# **INŠTALAČNÁ PRÍRUČKA INSPIRON™**

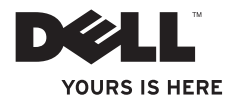

# **INŠTALAČNÁ PRÍRUČKA INSPIRON™**

Regulačný model: Séria W03B Regulačný typ: W03B001

## **Poznámky, upozornenia a varovania**

- **POZNÁMKA:** POZNÁMKA uvádza dôležité informácie, ktoré umožňujú lepšie využitie počítača.
- **UPOZORNENIE: UPOZORNENIE označuje možné poškodenie hardvéru alebo stratu údajov a uvádza, ako sa vyhnúť problému.**

#### **VAROVANIE: VAROVANIE označuje možné poškodenie majetku, osobné zranenie alebo smrť.**

Ak ste si zakúpili počítač Dell™ radu n, odkazy na operačné systémy Microsoft® Windows® v tomto dokumente nebudú použiteľné.

**Informácie v tejto príručke sa môžu zmeniť bez predchádzajúceho upozornenia.**

#### **© 2011 Dell Inc. Všetky práva vyhradené.**

 $\mathcal{L}=\mathcal{L}$  , we can also the set of the set of the set of the set of the set of the set of the set of the set of the set of the set of the set of the set of the set of the set of the set of the set of the set of the s

Akákoľvek reprodukcia týchto materiálov bez písomného povolenia spoločnosti Dell Inc. je prísne zakázaná.

Ochranné známky použité v texte: Dell, logo DELL, YOURS IS HERE, Inspiron, Solution Station a DellConnect sú ochranné známky spoločnosti Dell Inc.; AMD, AMD Athlon a ATI Mobility Radeon sú buď ochranné známky, alebo registrované ochranné známky spoločnosti Advanced Micro Devices, Inc.; Microsoft, Windows a logo tlačidla Štart systému Windows sú buď ochranné známky, alebo registrované ochranné známky spoločnosti Microsoft Corporation v USA a iných krajinách; Blu-ray Disc je ochranná známka spoločnosti Blu-ray Disc Association; Bluetooth je registrovaná ochranná známka vlastnená spoločnosťou Bluetooth SIG, Inc. a spoločnosť Dell ju používa na základe licencie.

Ostatné ochranné známky a obchodné názvy sa v tejto príručke môžu používať ako odkazy na spoločnosti, ktoré si uplatňujú nárok na tieto známky a názvy ich výrobkov. Spoločnosť Dell Inc. sa zrieka akéhokoľvek nároku na vlastníctvo iných než vlastných ochranných známok a obchodných názvov.

#### **September 2011 P/N RYP64 Rev. A00**

## **Obsah**

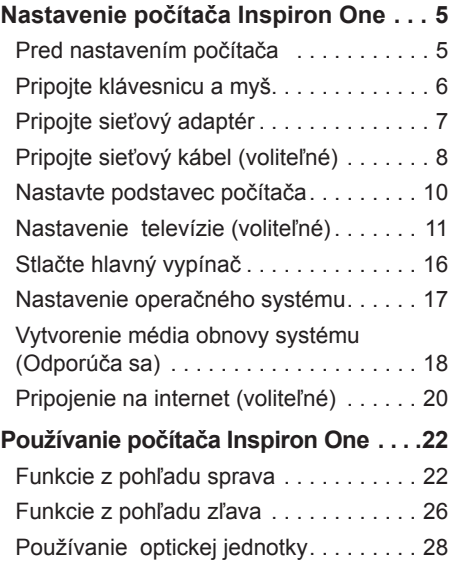

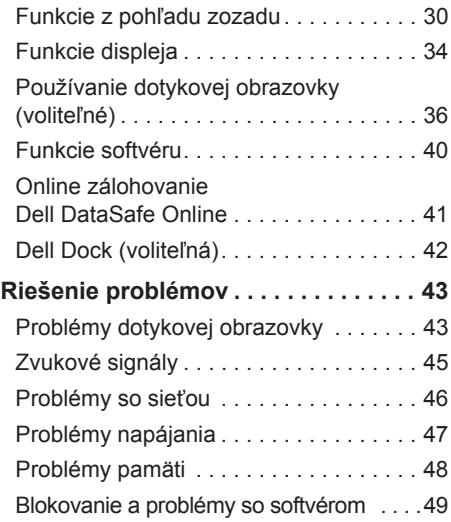

#### **Obsah**

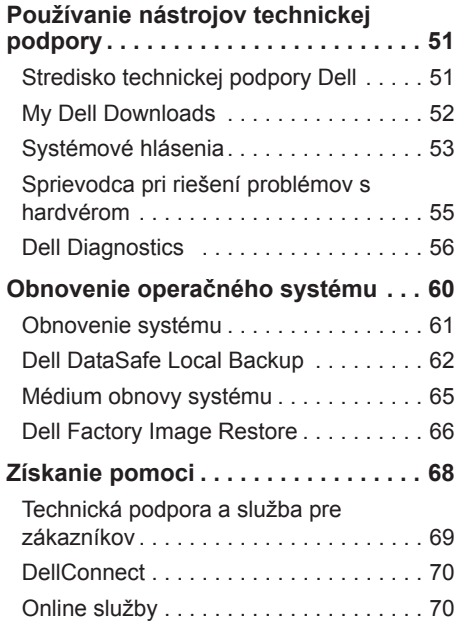

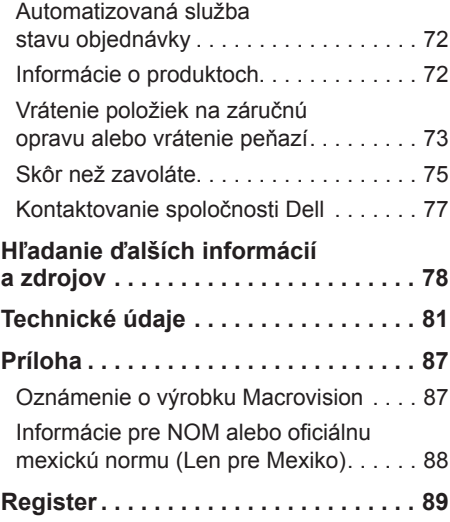

## <span id="page-6-0"></span>**Nastavenie počítača Inspiron One**

Táto časť ponúka informácie o nastavení počítača Dell™ Inspiron One.

- **VAROVANIE: Skôr ako začnete s niektorým postupom v tejto časti, prečítajte si bezpečnostné informácie dodávané spolu s počítačom. Ďalšie informácie o bezpečnosti a overených postupoch nájdete na stránke so zákonnými požiadavkami portálu www.dell.com na adrese www.dell.com/regulatory\_compliance.**
- *<b>POZNÁMKA:* Servisný štítok a Expresný servisný kód počítača sa na nálepke nachádzajú v zadnej časti počítača. Servisný štítok alebo Expresný servisný kód použite na identifikáciu vášho počítača v prípade, že navštívite webovú lokalitu Dell Support alebo kontaktujete technickú podporu.

## **Pred nastavením počítača**

Pri umiestňovaní počítača zaistite, aby ste umožnili jednoduchý prístup k zdroju napájania, dostatočné vetranie a rovný povrch, na ktorý počítač umiestnite.

Zablokovanie prietoku vzduchu okolo počítača môže spôsobiť jeho prehriatie. Prehriatiu môžete zabrániť tak, že zachováte vzdialenosť aspoň 10,2 cm (4 palce) na zadnej strane a minimálne 5,1 cm (2 palce) na všetkých ostatných stranách. Zapnutý počítač za žiadnych okolností neumiestňujte do uzatvoreného priestoru, ako napr. skrinka alebo zásuvka.

## <span id="page-7-0"></span>**Pripojte klávesnicu a myš**

Pripojte klávesnicu a myš USB ku konektorom USB počítača.

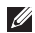

**POZNÁMKA:** Ak ste si kúpili bezdrôtovú myš alebo klávesnicu spolu s počítačom, pripojte prijímač USB do konektora USB. Ďalšie informácie nájdete v dokumentácii, ktorá bola dodaná s vašou bezdrôtovou klávesnicou a myšou.

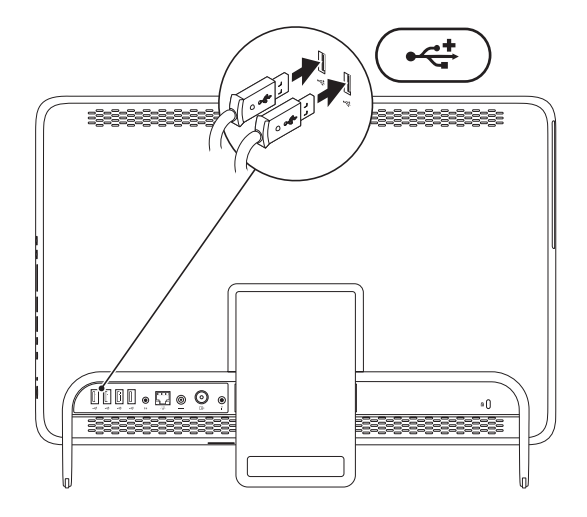

### <span id="page-8-0"></span>**Pripojte sieťový adaptér**

Sieťový adaptér pripojte k počítaču a potom ho pripojte do zásuvky alebo prepäťovej ochrany.

**VAROVANIE: Sieťový adaptér funguje s elektrickými zásuvkami na celom svete. Elektrické zásuvky a rozvodky sa však v rôznych krajinách líšia. Používanie nekompatibilného kábla alebo nevhodné pripojenie kábla na elektrickú rozvodku alebo zásuvku môže spôsobiť požiar alebo trvalé poškodenie vášho počítača.**

<span id="page-8-1"></span>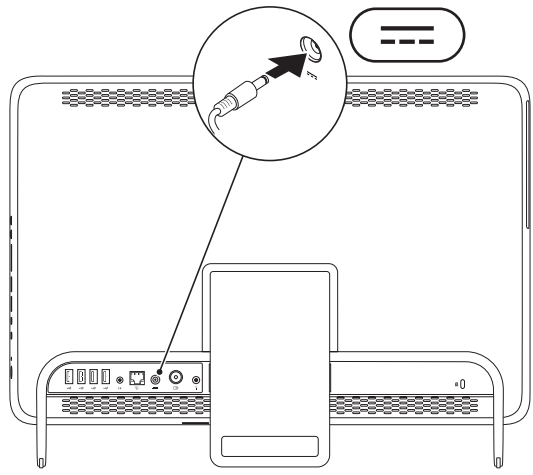

<span id="page-9-0"></span>**Nastavenie počítača Inspiron One**

### **Pripojte sieťový kábel (voliteľné)**

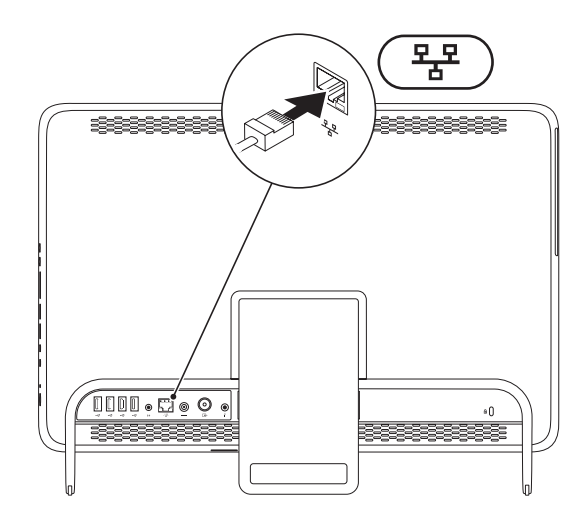

Sieťové pripojenie nie je nutné na dokončenie nastavenia počítača, ale ak máte existujúce sieťové alebo internetové pripojenie pomocou kábla (napríklad domáci káblový modem alebo konektor siete Ethernet), môžete ho pripojiť teraz.

**20 POZNÁMKA:** Na pripojenie ku konektoru siete používajte iba kábel siete Ethernet (konektor RJ45). Nezapájajte telefónny kábel do konektora siete (konektor RJ11).

Ak chcete pripojiť počítač do siete alebo k širokopásmovému zariadeniu, pripojte jeden koniec sieťového kábla buď k sieťovému portu, alebo k širokopásmovému zariadeniu. Pripojte druhý koniec sieťového kábla ku konektoru siete (konektor RJ45) na zadnom paneli počítača. Bezpečné pripojenie kábla pripojenia na sieť je indikované kliknutím.

## <span id="page-11-0"></span>**Nastavte podstavec počítača**

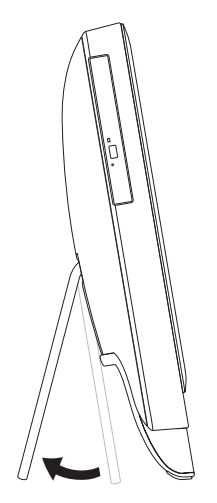

#### **VAROVANIE: Na prenášanie alebo obrátené naklonenie počítača nepoužívajte podstavec.**

Potiahnutím podstavca nastavíte displej do pohodlného zobrazovacieho uhla. Pri otvorení alebo zatvorení podstavca môžete počuť zreteľné kliknutie.

#### <span id="page-12-1"></span><span id="page-12-0"></span>**Nastavenie televízie (voliteľné)**

Televíziu môžete na počítači sledovať pripojením televízneho kábla alebo kábla digitálnej antény alebo set-top boxu k počítaču.

#### **Nastavenie pomocou Set-Top Boxu**

- **1.** Odlúpte ochranný kryt z IR vysielača a IR vysielač pripojte k IR snímaču na set-top boxe.
- **2.** Pripojte kábel IR vysielača ku konektoru IR blaster v počítači.

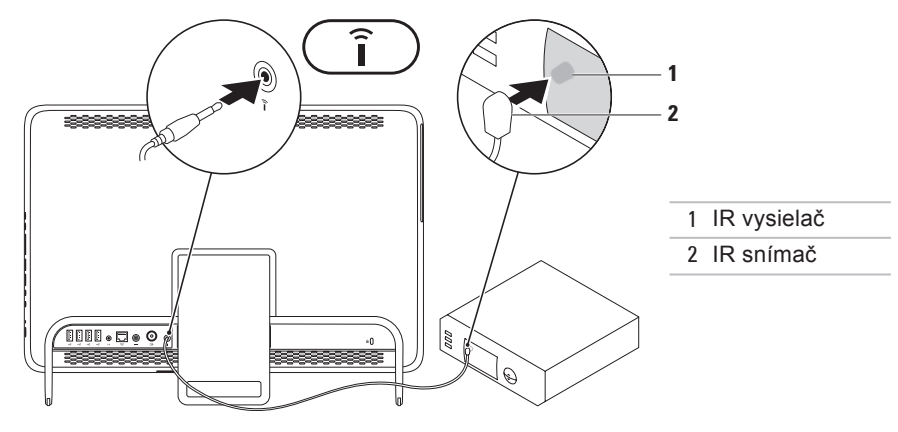

**Nastavenie počítača Inspiron One**

**3.** Pripojte kábel RF ku konektoru RF-out na set-top boxe a ku konektoru antény antennain v počítači.

**POZNÁMKA:** Kábel RF sa nedodáva s počítačom a musí sa zakúpiť samostatne.

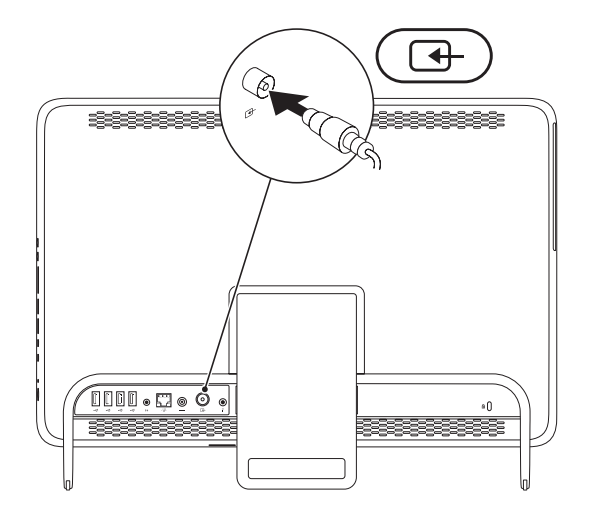

**12**

- **4.** Zapnite počítač.
- **5.** Kliknite na ponuku **Štart** → **Všetky programy**→ **Windows Media Center**→ **Úlohy**→ **nastavenia**→ **TV**.
- **6.** Postupujte podľa pokynov na obrazovke.

#### **Nastavenie pomocou televízneho kábla alebo kábla digitálnej antény**

**1.** Ak nie je ešte vložená, vložte kartu B-CAS do otvoru pre kartu B-CAS v počítači (iba Japonsko).

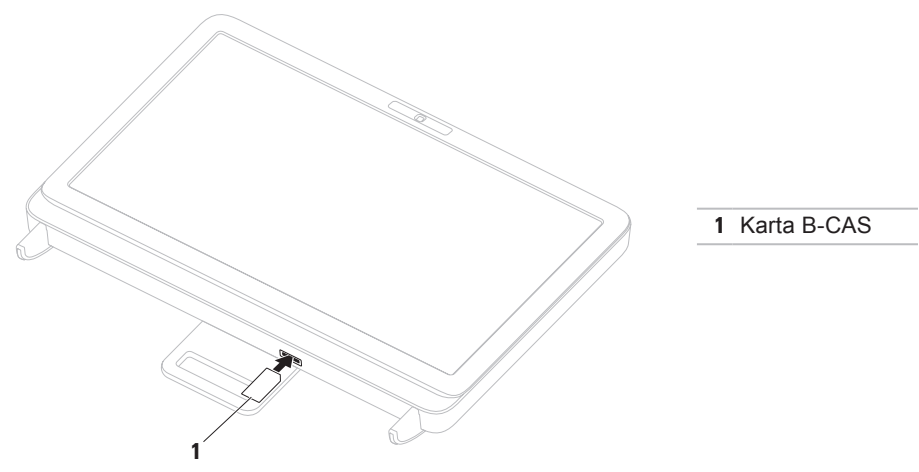

- **2.** Pripojte televízny kábel alebo kábel digitálnej antény do konektora antenna-in v počítači.
- **3.** Zapnite počítač.
- **4.** Kliknite na ponuku **Štart** → **Všetky programy**→ **Windows Media Center**→ **Úlohy**→ **nastavenia**→ **TV**.
- **5.** Postupujte podľa pokynov na obrazovke.

<span id="page-17-0"></span>**Nastavenie počítača Inspiron One**

## **Stlačte hlavný vypínač**

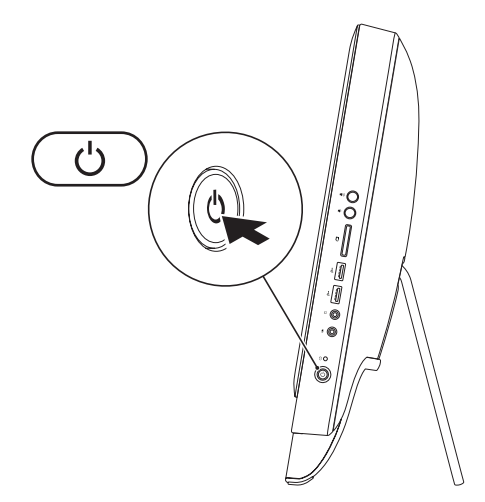

### <span id="page-18-0"></span>**Nastavenie operačného systému**

Váš počítač Dell je vopred nakonfigurovaný s operačným systémom, ktorý ste zvolili v čase nákupu.

#### **Microsoft Windows**

Pri prvom nastavení systému Microsoft® Windows® sa riaďte pokynmi na obrazovke. Tieto kroky sú povinné a ich dokončenie môže chvíľu trvať. Obrazovky nastavenia systému Windows vás prevedú niekoľkými postupmi, vrátane prijatia licenčných podmienok, predvoľbami nastavení a nastavením internetového pripojenia.

- **UPOZORNENIE: Neprerušujte proces nastavenia operačného systému. V opačnom prípade to môže spôsobiť nepoužiteľnosť počítača a budete musieť znovu nainštalovať operačný systém.**
- **ZZIPOZNÁMKA:** Odporúčame, aby ste si kvôli optimálnemu výkonu počítača prevzali a nainštalovali najnovší systém BIOS a ovládače, ktoré sú pre počítač dostupné na webovej lokalite **support.dell.com**.
- **Z POZNÁMKA:**Viac informácií o operačnom systéme a funkciách nájdete na webovej adrese **support.dell.com/MyNewDell**.

#### **Ubuntu**

Pri prvom nastavení systému Ubuntu postupujte podľa pokynov na obrazovke. Podrobnejšie informácie o operačnom systéme nájdete v dokumentácii k systému Ubuntu.

## <span id="page-19-0"></span>**Vytvorenie média obnovy systému (Odporúča sa)**

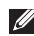

**POZNÁMKA:** Hneď po nastavení systému Microsoft Windows sa odporúča vytvoriť médium obnovy systému.

Médium obnovy systému je možné použiť na obnovu počítača do stavu, keď bol zakúpený a zároveň ponechať dátové súbory (bez potreby disku Operating System (Operačný systém)). Médium obnovy systému môžete použiť, ak zmeny v hardvéri, softvéri, ovládačoch alebo iných nastaveniach systému zanechali počítač v nežiaducom prevádzkovom stave.

Na vytvorenie média obnovy systému budete potrebovať nasledovné:

- • Dell DataSafe Local Backup
- • USB kľúč s minimálnou kapacitou 8 GB alebo disk DVD-R/DVD+R/Blu-ray Disc™
- **POZNÁMKA:** Aplikácia Dell DataSafe Local Backup nepodporuje prepisovateľné disky.

Vytvorenie média obnovy systému:

- **1.** Uistite sa, že sieťový adaptér je pripojený (pozrite časť "Pripojenie sieťového adaptéra" na strane [7](#page-8-1)).
- **2.** Vložte disk alebo USB kľúč do počítača.
- **3.** Kliknite na **Štart** → **Programy**→ **Dell DataSafe Local Backup**.
- **4.** Kliknite na **Create Recovery Media** (Vytvoriť médium obnovy).
- **5.** Postupujte podľa pokynov na obrazovke.
- **Z POZNÁMKA:** Informácie o obnovení operačného systému pomocou média obnovy systému nájdete v časti "Médium obnovy systému" na strane [65](#page-66-1).

## <span id="page-21-0"></span>**Pripojenie na internet (voliteľné)**

Ak sa chcete pripojiť na Internet, budete potrebovať externý modem alebo sieťové pripojenie a poskytovateľa internetových služieb (ISP).

Ak externý USB modem alebo WLAN adaptér nie je súčasťou pôvodnej objednávky, môžete ho zakúpiť na webovej lokalite **www.dell.com**.

#### **Nastavenie káblového pripojenia**

- • Ak používate vytáčané pripojenie, pred nastavením internetového pripojenia pripojte telefónnu linku k voliteľnému externému USB modemu a k telefónnemu konektoru v stene.
- • Ak používate pripojenie pomocou DSL alebo káblového/satelitného modemu, informácie o nastavení získate od ISP alebo mobilného operátora.

Ak chcete dokončiť nastavenie káblového internetového pripojenia, postupujte podľa pokynov v časti "Nastavenia vášho internetového pripojenia" na strane 2[1.](#page-22-0)

#### **Nastavenie bezdrôtového pripojenia**

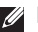

**POZNÁMKA:** Ak chcete nastaviť bezdrôtový smerovač, pozrite si dokumentáciu dodanú so smerovačom.

Pred tým, ako budete môcť používať bezdrôtové pripojenie k internetu, musíte pripojiť počítač k bezdrôtovému smerovaču.

Nastavenie pripojenia k bezdrôtovému smerovaču:

- **1.** Uložte a zatvorte všetky otvorené súbory a ukončite všetky otvorené programy.
- **2.** Kliknite na ponuku **Štart** → **Ovládací panel**.
- **3.** Do vyhľadávacieho poľa zadajte sieť a kliknite na **Centrum sietí** → **Pripojiť k sieti**.
- **4.** Postupujte podľa pokynov na obrazovke.

#### <span id="page-22-0"></span>**Nastavenie pripojenia na Internet**

Poskytovatelia internetových služieb a ich ponuky sa v jednotlivých krajinách odlišujú. Obráťte sa na svojho poskytovateľa internetových služieb o ponukách, ktoré sú dostupné vo vašej krajine.

Ak sa nemôžete pripojiť na Internet, ale v minulosti sa vám to úspešne podarilo, je možné, že ISP má výpadok. Obráťte sa na ISP a overte si stav poskytovania služieb, alebo sa neskôr skúste pripojiť znova.

Majte pripravené informácie o ISP. Ak nemáte ISP, sprievodca **pripojením na Internet** vám pomôže získať ISP.

Nastavenie pripojenia na internet:

- **1.** Uložte a zatvorte všetky otvorené súbory a ukončite všetky otvorené programy.
- **2.** Kliknite na ponuku **Štart** → **Ovládací panel**.
- **3.** Do vyhľadávacieho poľa zadajte sieť a kliknite na **Centrum sietí** → **Nastaviť nové pripojenie alebo sieť** → **Pripojiť sa na Internet**.

Zobrazí sa okno **Pripojiť sa na Internet**.

- **POZNÁMKA:** Ak neviete, ktorý typ pripojenia máte vybrať, kliknite na položku **Potrebujem pomoc pri výbere** alebo sa obráťte na svojho ISP.
- **4.** Postupujte podľa pokynov na obrazovke a používajte informácie poskytnuté vaším ISP.

<span id="page-23-0"></span>Táto časť poskytuje informácie o funkciách dostupných na počítači Dell™ Inspiron One.

## **Funkcie z pohľadu sprava**

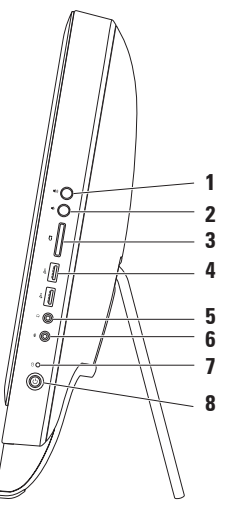

- **1 Tlačidlo zvýšenia hlasitosti** Stlačením zvýšite úroveň hlasitosti.
- **2 Tlačidlo zníženia hlasitosti** Stlačením znížite úroveň hlasitosti.
- **3 Čítačka pamäťových kariet 7-v-1** – poskytuje rýchly a pohodlný spôsob zobrazenia a zdieľania digitálnych fotografií, hudby, video záznamov a dokumentov, ktoré sú uložené na pamäťových kartách.
- **4 Konektory USB 2.0 (2)** slúžia na pripojenie USB zariadenia, ako napr. myš, klávesnica, tlačiareň, externá jednotka alebo MP3 prehrávač.
- **5 Konektor pre zvukový výstup/slúchadlá** slúži na pripojenie páru slúchadiel. **POZNÁMKA:** Ak sa chcete pripojiť k aktívnemu reproduktorovému alebo zvukovému systému, použite výstupný zvukový konektor v zadnej časti počítača.
- **6 Konektor pre mikrofón/zvukový vstup** Slúži na pripojenie mikrofónu alebo ako vstupný signál pre zvukové programy.
- **7 Kontrolkaaktivity pevného disku** rozsvieti sa, keď počítač číta alebo zapisuje dáta. Blikajúca biela kontrolka indikuje aktivitu pevného disku.
	- **UPOZORNENIE: Aby ste predišli strate dát, počítač nikdy nevypínajte, nepresúvajte počítač, ani neupravujte podstavec, kým kontrolka aktivity pevného disku bliká.**
- **8 Hlavný vypínač a kontrolka napájania** pri stlačení vypne alebo zapne počítač. Kontrolka na tlačidle signalizuje nasledujúce stavy napájania:
	- • Neprerušované biele svetlo počítač je zapnutý.
	- • Neprerušované žlté svetlo počítač zistil chybu počas Samočinného testu po spustení (POST). Kontaktujte spoločnosť Dell kvôli pomoci (pozrite "Kontaktovanie spoločnosti Dell" na strane [77](#page-78-1)).
	- • Blikajúce oranžové svetlo počítač je v stave spánku alebo pohotovostnom režime, príp. nastal problém so systémovou doskou alebo zdrojom napájania. Kontaktujte spoločnosť Dell kvôli pomoci (pozrite "Kontaktovanie spoločnosti Dell" na strane [77](#page-78-1)).
	- • Vyp. Počítač je buď vypnutý, v režime hibernácie, alebo nie je napájaný.

## <span id="page-27-0"></span>**Funkcie z pohľadu zľava**

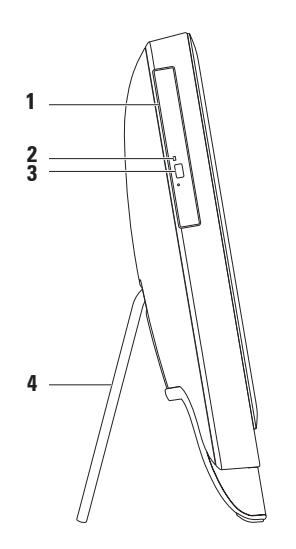

- **1 Optická jednotka** prehráva alebo umožňuje záznam na disky CD, DVD a Blu-ray (voliteľné). Viac informácii nájdete v časti "Používanie optickej jednotky" na strane [28](#page-29-1).
- **2 Kontrolka optickej jednotky** bliká pri stlačení tlačidla vysunutia optickej jednotky alebo pri načítavaní disku po jeho vložení.
- **3 Tlačidlo vysunutia optickej jednotky** otvorenie optickej jednotky pri stlačení.
- **4 Podstavec počítača** poskytuje počítaču stabilitu a umožňuje nastaviť displej do pohodlného zobrazovacieho uhla.

## <span id="page-29-0"></span>**Používanie optickej jednotky**

<span id="page-29-1"></span>**UPOZORNENIE: Pri otváraní alebo zatváraní podávača diskov naňho netlačte. Keď jednotku nepoužívate, nechajte podávač zatvorený.**

**UPOZORNENIE: Pri prehrávaní alebo nahrávaní disku nepohybujte s počítačom.**

Optická jednotka prehráva alebo nahráva CD, DVD a Blu-ray disky (voliteľné). Pri vkladaní diskov do podávača optickej jednotky sa uistite, že strana s potlačou alebo nápisom smeruje k vám.

Vloženie disku do optickej jednotky:

- **1.** Stlačte tlačidlo vysunutia na optickej jednotke.
- **2.** Vložte disk s potlačenou stranou smerom k vám do stredu podávača optickej jednotky a zacvaknite disk na vreteno.
- **3.** Zasuňte jemne podávač optickej jednotky späť do mechaniky.

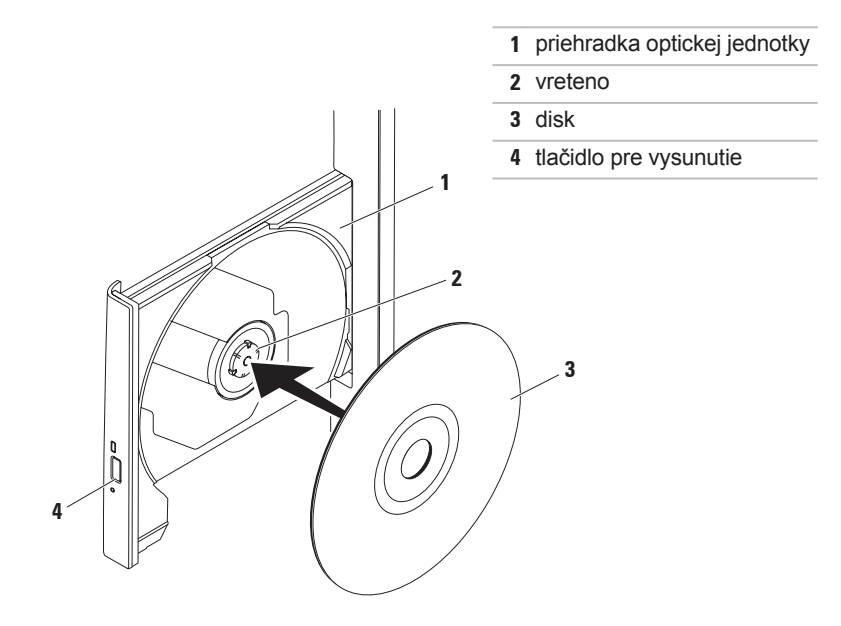

## <span id="page-31-0"></span>**Funkcie z pohľadu zozadu**

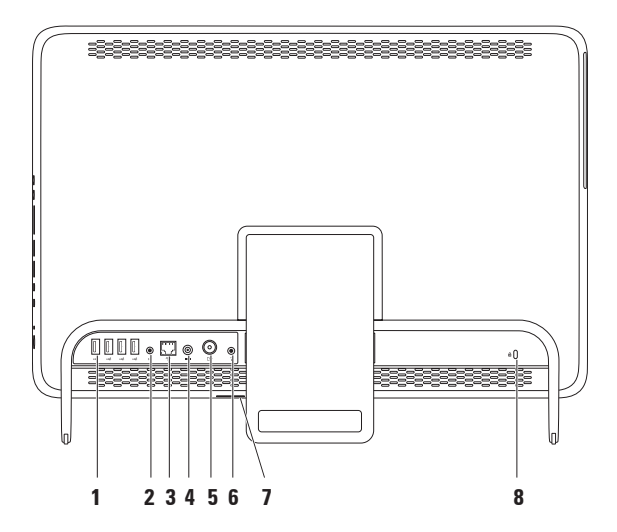

- **1 Konektory USB 2.0** (4) pripojenie USB zariadení, ako napr. myš, klávesnica, tlačiareň, externá jednotka alebo MP3 prehrávač.
- **2 Konektor pre zvukový výstup** pripojenie napájaného reproduktora alebo zvukového systému.
- **3 Sieťový konektor** slúži na pripojenie počítača do siete alebo k širokopásmovému zariadeniu, ak používate drôtovú sieť. Dve kontrolky vedľa konektora indikujú stav a aktivitu káblového sieťového pripojenia.
- **4 Konektor pre sieťový adaptér** slúži na pripojenie sieťového adaptéra, ktorý napája počítač.
- **5 Konektor antény Antenna-in (voliteľný)** slúži na pripojenie externej anténny na zobrazenie programov pomocou voliteľnej televíznej karty.
- **6 Konektor infračerveného žiarenia (IR) blaster (voliteľný)** slúži na pripojenie externého IR zariadenia ako je set-top box.
- **7 otvor pre kartu B-CAS (voliteľný)** umožňuje vložiť kartu B-CAS potrebnú na dekódovanie digitálnych televíznych signálov v Japonsku. Ďalšie informácie nájdete v kapitole "Nastavenie televízie (voliteľné)" na strane [11](#page-12-1).
- **8 Zásuvka bezpečnostného kábla** slúži na pripojenie komerčne dostupného bezpečnostného kábla k počítaču.

**POZNÁMKA:** Pred kúpou bezpečnostného kábla sa presvedčte, že bude fungovať so zásuvkou bezpečnostného kábla na vašom počítači.

## <span id="page-35-0"></span>**Funkcie displeja**

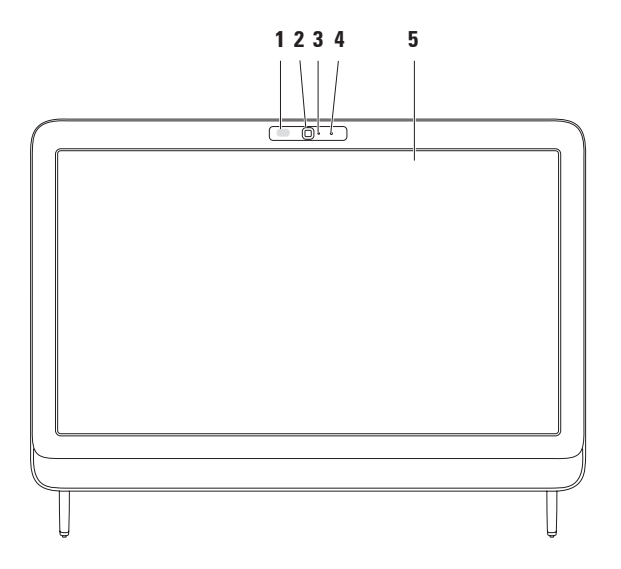
- **1 IR prijímač (voliteľný)** deteguje signály z IR zariadení ako je televízny diaľkový ovládač Dell.
- **2 Kamera** vstavaná kamera na videozáznam, telekonferencie a četovanie.
- **3 Kontrolka aktivity kamery** indikuje, či je kamera zapnutá alebo vypnutá. Stála biela kontrolka indikuje aktivitu kamery.
- **4 Mikrofón** poskytuje kvalitný zvuk pri video rozhovore a hlasových nahrávkach.
- **5 Displej** môže byť rôzny v závislosti od výberu pri kúpe počítača. Displej podporuje gestá približovania, podržania, rýchleho pohybu, posúvania a otáčania. Ďalšie informácie nájdete v kapitole "Gestá dotykového panelu (voliteľné)" na strane 3[8](#page-39-0).

# **Používanie dotykovej obrazovky (voliteľné)**

Funkcia dotykovej obrazovky počítača Dell Inspiron One zmení počítač na interaktívny displej.

### **Dell Stage**

Softvér Dell Stage, nainštalovaný v počítači, sprístupňuje vaše obľúbené médiá a multidotykové aplikácie.

Ak chcete softvér Dell Stage spustiť, kliknite na ponuku **Štart** → **Všetky programy**→ **Dell Stage**→ **Dell Stage**.

*<b>POZNÁMKA:* Niektoré aplikácie v Dell Stage môžete spustiť priamo cez ponuku **Všetky programy**.

Softvér Dell Stage si môžete prispôsobiť nasledovne:

• Presunúť odkaz na aplikáciu – vyberte a podržte odkaz na aplikáciu, pokým nezabliká a potom presuňte odkaz na

požadované miesto v programe Dell Stage.

- • Minimalizovať presuňte okno Dell Stage do spodnej časti obrazovky.
- • Prispôsobiť vyberte ikonu nastavení a zvoľte požadovanú možnosť.

Dostupné aplikácie v softvéri Dell Stage:

- **POZNÁMKA:** Niektoré aplikácie nemusia byť k dispozícii, čo závisí od ich výberu pri kúpe počítača.
	- • Music prehrávanie hudby alebo prehľadávanie hudobných súborov podľa albumu, umelca alebo názvu piesne. Môžete tiež počúvať rádio stanice z celého sveta. Voliteľná aplikácia Napster umožňuje preberanie skladieb pri pripojení na internet.
	- • YouPaint kreslenie alebo úprava obrázkov.
	- GAMES hranie hier dotykom.
- DOCUMENTS rýchly prístup k priečinku Dokumenty v počítači.
- PHOTO zobrazenie, organizovanie a úprava obrázkov. Môžete vytvoriť prezentácie a kolekcie svojich obrázkov a odovzdať ich na **Facebook** alebo **Flickr** pri pripojení na internet.
- • Dell Web ukážka až štyroch vašich obľúbených webových stránok. Kliknutím alebo klepnutím na ukážku webovej stránky ju otvoríte v internetovom prehliadači.
- • Video zobrazenie video záznamov. Voliteľná aplikácia CinemaNow umožňuje zakúpenie a prevzatie alebo požičanie a online sledovanie filmov a televíznych programov pri pripojení na internet.
- SHORTCUTS rýchly prístup k vašim najčastejšie používaným programom.
- STICKYNOTES vytvorenie poznámok alebo pripomienok pomocou klávesnice alebo dotykovej obrazovky. Tieto poznámky sa zobrazia na výveske, keď nabudúce spustíte aplikáciu STICKYNOTES. Poznámky môžete aj uložiť na pracovnú plochu.
- • Web Tile ukážka až štyroch vašich obľúbených webových stránok. Dlaždica umožňuje pridať, upraviť alebo odstrániť ukážku webovej stránky. Kliknutím alebo klepnutím na ukážku webovej stránky ju otvoríte v internetovom prehliadači. Môžete tiež vytvoriť niekoľko webových dlaždíc pomocou aplikácie Apps Gallery.

### **Gestá dotykovejobrazovky (voliteľné)**

**POZNÁMKA:** Niektoré gestá sú špecifické pre danú aplikáciu a nemusia fungovať mimo nej.

#### **Lupa**

Umožňuje vám zvýšiť alebo znížiť zväčšenie obsahu obrazovky.

**Uchopenie** – Umožňuje priblíženie alebo oddialenie pohybom dvoch prstov od seba alebo k sebe na obrazovke.

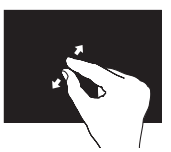

Ak chcete priblížiť: Pohybujte dvoma prstami od seba, ak chcete zväčšiť zobrazenie aktívneho okna.

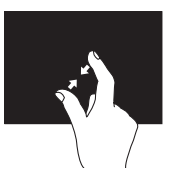

Oddialenie: Pohybujte dvoma prstami k sebe, ak chcete zmenšiť zobrazenie aktívneho okna.

### <span id="page-39-0"></span>**Podržanie**

Umožňuje prístup k ďalším informáciám simuláciou kliknutia na pravé tlačidlo myši.

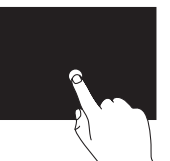

Stlačením a podržaním prsta na dotykovej obrazovke otvoríte kontextové ponuky.

## **Rýchly pohyb**

Umožňuje preskakovať obsah dopredu alebo dozadu v závislosti od smeru rýchleho pohybu.

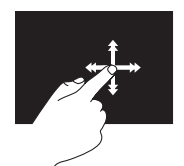

Rýchlym presunutím prsta v požadovanom smere preskočíte cez obsah aktívneho okna, ako napríklad strany v knihe. Rýchly pohyb funguje aj vertikálne pri navigácii obsahu, ako napríklad obrázkov alebo skladieb v zozname skladieb.

### **Posúvanie**

Umožňuje vám posúvať sa po obsahu. Funkcia posúvania zahŕňa:

**Zaberanie** – Umožňuje presunúť zameranie na vybratý objekt, keď celý objekt nie je viditeľný.

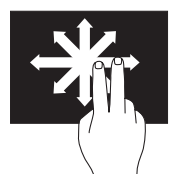

Presunutím dvoch prstov požadovaným smerom zaberiete vybraný objekt.

**Vertikálne posúvanie** – Umožňuje posúvanie nahor a nadol v aktívnom okne.

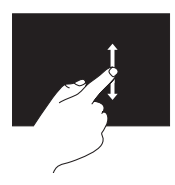

Vertikálne posúvanie aktivujete posunutím prsta nahor alebo nadol. **Horizontálne posúvanie** – Umožňuje posúvať sa doľava a doprava v aktívnom okne.

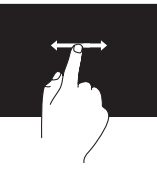

Horizontálne posúvanie aktivujete posunutím prsta doľava alebo doprava.

### **Otočiť**

Umožňuje otočiť aktívny obsah na obrazovke. **Otočenie** – Umožňuje otočenie aktívneho obsahu pomocou dvoch prstov.

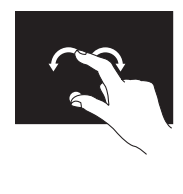

Keď necháte prst alebo palec na mieste, posuňte ukazovák v oblúku smerom doprava alebo doľava. Pohybom obidvoch prstov do kruhu môžete tiež otáčať aktívny obsah.

# **Funkcie softvéru**

### **Rozpoznávanie tváre FastAccess**

Váš počítač môže mať funkciu rozpoznávania tváre FastAccess. Táto funkcia pomáha zachovať váš počítač Dell v bezpečí tak, že si zapamätá jedinečný vzhľad vašej tváre a použije ju na overenie vašej identity a automatické zadanie prihlasovacích informácii, ktoré by ste normálne zadali sami (ako je prihlásenie sa do konta systému Windows alebo do zabezpečených webových stránok). Viac informácií nájdete po kliknutí na ponuku  $\text{Start}$  → Všetky programy → **FastAccess.**

### **Výkonnosť a komunikácia**

Počítač môžete využiť pri vytváraní prezentácií, brožúr, pohľadníc, letákov a tabuliek. Taktiež môžete upravovať a prezerať digitálne fotografie a obrázky. Skontrolujte si na objednávke, aký softvér je nainštalovaný na vašom počítači.

Po pripojení na internet môžete navštevovať webové stránky, nastaviť si e-mailový účet, odovzdávať alebo preberať súbory a pod.

#### **Zábava a multimédiá**

Počítač môžete používať na sledovanie video záznamov, hranie hier, vytváranie vlastných diskov CD/DVD/Blue-ray diskov (voliteľné), počúvanie hudby a internetových rádiových staníc. Optická jednotka môže podporovať viaceré formáty diskových médií, vrátane diskov CD, DVD a Blue-ray (voliteľné).

Môžete si stiahnuť alebo kopírovať obrázky a videosúbory z prenosných zariadení, ako napr. z digitálnych fotoaparátov a mobilných telefónov. Voliteľné softvérové aplikácie vám umožnia organizovať a vytvárať hudobné súbory a video súbory, ktoré potom môžete nahrať na disk, uložiť na prenosné zariadenia, ako napr. MP3 prehrávače a príručné zariadenia určené na zábavu, alebo prehrať a zobraziť priamo v televízii, projektoroch a zariadení domáceho kina.

# **Online zálohovanie Dell DataSafe Online**

- **ZA POZNÁMKA:** Služba Dell DataSafe Online nemusí byť dostupná vo všetkých regiónoch.
- **ZA POZNÁMKA:** Širokopásmové pripojenie sa odporúča pre rýchle rýchlosti odovzdania alebo prevzatia.

Služba Dell DataSafe Online je automatickou zálohovacou a obnovovacou službou, ktorá pomáha chrániť vaše údaje a iné dôležité súbory pred katastrofickými nehodami, ako sú lúpež, požiar alebo prírodné katastrofy. Pomocou heslom‑chráneného konta môžete získať prístup do tejto služby na vašom počítači. Viac informácií nájdete na webovej stránke **DellDataSafe.com**.

Naplánovanie zálohovania:

- **1.** Dvakrát kliknite na ikonu Dell DataSafe Online v oblasti oznámení pracovnej plochy.
- **2.** Postupujte podľa pokynov na obrazovke.

# **Dell Dock (voliteľná)**

Dell Dock je skupina ikon, ktorá poskytuje jednoduchý prístup k často používaným aplikáciám, súborom a priečinkom. Aplikáciu Dock si môžete prispôsobiť:

- pridaním alebo odstránením ikon,
- • zmenou farby a umiestnenia aplikácie Dock,
- zoskupením príbuzných ikon do kategórií,

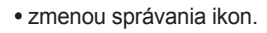

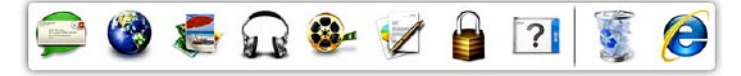

### **Pridanie kategórie**

- **1.** Kliknite pravým tlačidlom na Dock, kliknite na položku **Pridať**→ **Kategória**. Objaví sa okno Kategória **Pridať alebo editovať**.
- **2.** Do poľa **Názov** zadajte názov pre kategóriu.
- **3.** Z poľa **Vybrať obrázok:** vyberte ikonu pre kategóriu políčko.
- **4.** Kliknite na položku **Uložiť**.

### **Pridanie ikony**

Presuňte ikonu do Dock-u alebo kategórie.

### **Odstránenie kategórie alebo ikony**

- **1.** Pravým tlačidlom myši kliknite na Dock a kliknite na **Odstrániť odkaz** alebo **Odstrániť kategóriu**.
- **2.** Postupujte podľa pokynov na obrazovke.

### **Prispôsobenie aplikácie Dock**

- **1.** Pravým tlačidlom myši kliknite na Dock a kliknite na **Rozšírené nastavenie...**
- **2.** Prispôsobte si Dock výberom požadovanej možnosti.

# <span id="page-44-0"></span>**Riešenie problémov**

Táto časť ponúka informácie o riešení problémov počítača. Ak nemôžete vyriešiť problém pomocou nasledovných pokynov, pozrite si časť "Používanie nástrojov technickej podpory" na strane 5[1](#page-52-0) alebo "Kontaktovanie spoločnosti Dell" na strane [77](#page-78-0).

**VAROVANIE: Odnímať kryt počítača smú iba vyškolení servisní pracovníci. Pokročilé servisné pokyny nájdete v Servisnej príručke na lokalite support.dell.com/manuals.**

# **Problémy dotykovej obrazovky**

**Niektoré alebo všetky multidotykové funkcie nefungujú** –

- • Niektoré dotykové a multidotykové funkcie môžu byť vypnuté. Ak ich chcete zapnúť, dvakrát kliknite na ikonu **Rýchle pohyby** v oblasti oznámení pracovnej plochy. V okne **Pero a dotyk** vyberte kartu **Dotyk** a vyberte možnosti **Použiť prst ako vstupné zariadenie** a **Zapnúť multidotykové gestá a písanie rukou**.
- • Dotyková obrazovka je kalibrovaná vo výrobe a nie je nutné ju znova kalibrovať. Ak sa rozhodnete kalibrovať dotykovú obrazovku, pozrite si časť "Kalibrácia dotykovej obrazovky" na strane [44](#page-45-0).
- • Aplikácia nemusí podporovať multidotykovú funkciu.

#### **Riešenie problémov**

#### **Ak začne dotyková obrazovka strácať citlivosť** –

- • Kalibrujte dotykovú obrazovku (pozrite si časť "Kalibrácia dotykovej obrazovky" na strane [44](#page-45-0)).
- • Na dotykovej obrazovke sa môžu nachádzať cudzie častice (napríklad lepkavé poznámkové bloky), ktoré blokujú dotykové snímače. Odstránenie týchto častíc:
	- a. Vypnite počítač.
	- b. Zo zásuvky v stene odpojte napájací kábel.
	- c. Použite čistú handričku nepúšťajúcu vlákna a utrite povrch a strany dotykovej obrazovky, aby ste odstránili všetku špinu alebo odtlačky prstov.

### **Kalibrácia dotykovej obrazovky**

<span id="page-45-0"></span>**POZNÁMKA:** Odporúča sa kalibrovať dotykovú obrazovku, ak máte s ňou problémy alebo zmeníte rozlíšenie obrazovky.

Ak chcete kalibrovať dotykovú obrazovku, kliknite na ponuku **Štart** → **Ovládací panel**→ **Nastavenie počítača Tablet PC**→ **Displej**→ **Kalibrovať...**

# **Zvukové signály**

Počítač môže vydávať viacero zvukových signálov počas spúšťania, ak dôjde ku chybám alebo problémom. Tieto signály, nazývané zvukové kódy, identifikujú problémy. Ak potrebujete pomoc, zapíšte si zvukový kód a kontaktujte spoločnosť Dell™ (pozri "Kontaktovanie spoločnosti Dell" na strane [77](#page-78-0)).

**POZNÁMKA:** Ak chcete vymeniť súčiastky, pozrite si Servisnú príručku na lokalite **support.dell.com/manuals**.

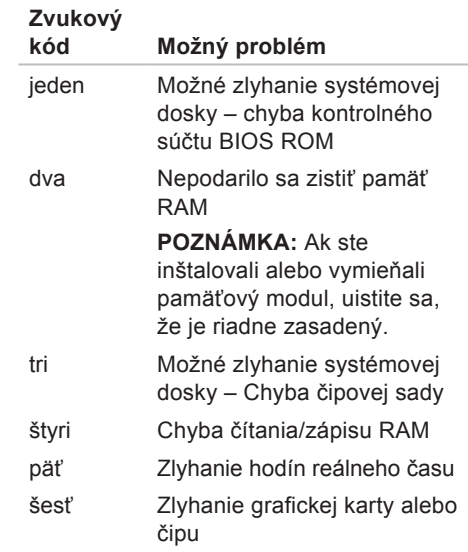

# **Problémy so sieťou**

### **Bezdrôtové pripojenia**

#### **Ak sa bezdrôtové sieťové pripojenie preruší** – bezdrôtový smerovač je vypnutý, alebo bolo bezdrôtové pripojenie vypnuté na počítači.

- • Skontrolujte bezdrôtový smerovač, či je zapnutý a pripojený k zdroju dát (káblový modem alebo sieťový rozbočovač).
- • Bezdrôtová sieť musí byť zapnutá na počítači.
- • Opätovne nadviažte spojenie s bezdrôtovým smerovačom (pozri "Nastavenie bezdrôtového pripojenia" na strane 2[0\)](#page-21-0).
- • Môže sa stať, že bezdrôtové spojenie bude blokovať alebo rušiť interferencia. Pokúste sa presunúť počítač bližšie k bezdrôtovému smerovaču.

### **Káblové pripojenia**

**Ak sa stratí pripojenie ku káblovej sieti** – sieťový kábel sa uvoľnil alebo je poškodený.

- • Skontrolujte sieťový kábel, či je zapojený a neporušený.
- • Kontrolka integrity prepojenia na konektore integrovanej siete vám umožní kontrolu funkčnosti vášho pripojenia a poskytne informácie o jeho stave:
	- Zelená medzi sieťou s rýchlosťou 10/100 Mb/s a počítačom existuje dobré spojenie.
	- Oranžová medzi sieťou s rýchlosťou 1 000 Mb/s a počítačom existuje dobré spojenie.
	- Nesvieti počítač nerozpoznal fyzické pripojenie k sieti.
- **POZNÁMKA:** Kontrolka integrity prepojenia na konektore siete je určená len pre káblové sieťové pripojenie. Kontrolka integrity prepojenia neumožňuje signalizovať stav bezdrôtových pripojení.

# **Problémy napájania**

**Ak kontrolka napájania nesvieti** – počítač je buď v režime dlhodobého spánku, je vypnutý, alebo nie je napájaný.

- • Stlačte hlavný vypínač. Ak je počítač vypnutý, alebo v režime hibernácie, obnoví sa jeho normálna prevádzka.
- • Kábel sieťového adaptéra znovu zasuňte do zásuvky napájania na počítači a do elektrickej zásuvky.
- • Ak je počítač zapojený do rozvodky, presvedčte sa, či je rozvodka zapojená do elektrickej zásuvky a či je zapnutá.
- • Vynechajte zariadenia na ochranu napätia, rozvodky a elektrické predlžovacie káble, aby ste si overili, či sa počítač správne zapne.
- • Pomocou iného zariadenia, napr. lampy, si overte, či elektrická zásuvka funguje.
- • Skontrolujte pripojenie kábla sieťového adaptéra. Pokiaľ sa na sieťovom adaptéri

nachádza kontrolka, presvedčte sa, či svieti.

• Ak problém pretrváva, kontaktuite spoločnosť Dell (pozri "Kontaktovanie spoločnosti Dell" na strane [77](#page-78-0)).

#### **Ak kontrolka napájania svieti bielym stálym svetlom a počítač nereaguje** – môže to byť displej, ktorý nereaguje.

- • Podržte hlavný vypínač stlačený, až kým sa počítač nevypne a potom ho opäť zapnite.
- • Ak problém pretrváva, kontaktujte spoločnosť Dell (pozri "Kontaktovanie spoločnosti Dell" na strane [77](#page-78-0)).

**Ak kontrolka svieti neprerušovaným žltým svetlom** – počítač zistil chybu počas testu POST. Ak potrebujete pomoc, kontaktujte spoločnosť Dell, (pozrite "Kontaktovanie spoločnosti Dell" na strane [77](#page-78-0)).

#### **Ak kontrolka svieti blikajúcim žltým svetlom** – počítač je v stave spánku alebo pohotovostnom režime, príp. nastal problém

#### **Riešenie problémov**

so systémovou doskou alebo zdrojom napájania.

- • Stlačte niektorý kláves na klávesnici, pohnite myšou, alebo stlačte hlavný vypínač, čím obnovíte normálnu činnosť.
- • Ak nefunguje displej, podržte stlačený hlavný vypínač, až kým sa počítač nevypne a potom ho opäť zapnite.
- • Ak problém pretrváva, kontaktujte spoločnosť Dell (pozri "Kontaktovanie spoločnosti Dell" na strane [77](#page-78-0)).

#### **Pokiaľ sa vyskytne rušenie brániace prijímaniu signálu na počítač** – nežiaduci signál vytvára interferenciu rušením alebo blokovaním ostatných signálov. Niektoré možné príčiny rušenia sú:

- • Predlžovací elektrický kábel, kábel klávesnice a myši.
- • Priveľa zariadení zapojených na tú istú rozvodku.
- • Viacero rozvodiek zapojených do tej istej elektrickej zásuvky.

# **Problémy pamäti**

#### **Ak sa zobrazí hlásenie o nepostačujúcej pamäti** –

- • Uložte a zatvorte všetky otvorené súbory a zatvorte všetky otvorené programy, ktoré nepoužívate a zistite, či to vyrieši problém.
- Ak problém pretrváva, kontaktujte spoločnosť Dell (pozri "Kontaktovanie spoločnosti Dell" na strane [77](#page-78-0)).

#### **Ak sa vyskytli iné problémy s pamäťou** –

- • Spustite nástroj Dell Diagnostics (pozrite "Dell Diagnostics" na strane [56](#page-57-0)).
- • Ak problém pretrváva, kontaktujte spoločnosť Dell (pozri "Kontaktovanie spoločnosti Dell" na strane [77](#page-78-0)).

# <span id="page-50-0"></span>**Blokovanie a problémy so softvérom**

**Ak sa počítač nespustí** – uistite sa, že je kábel sieťového adaptéra pevne pripojený k počítaču a elektrickej zásuvke.

#### **Ak program prestane reagovať** –

Ukončite tento program:

- **1.** Naraz stlačte <Ctrl><Shift><Esc>.
- **2.** Kliknite na **Aplikácie**.
- **3.** Kliknite na program, ktorý neodpovedá
- **4.** Kliknite na pokyn **Ukončiť úlohu**.

#### **Ak program opakovane padá** –

skontrolujte softvérovú dokumentáciu. Ak je to potrebné, program odinštalujte a potom nanovo nainštalujte.

*A* POZNÁMKA: Softvér zvyčajne obsahuje inštalačné pokyny v dokumentácii alebo na disku CD. **Ak počítač prestane reagovať alebo sa objaví modrá obrazovka** –

#### **UPOZORNENIE: Ak nedokážete ukončiť činnosť operačného systému, mohli by ste stratiť dáta.**

Ak po stlačení klávesu na klávesnici alebo po pohnutí myšou nenastane reakcia, stlačte a podržte hlavný vypínač po dobu aspoň 8 až 10 sekúnd, až kým sa počítač nevypne a potom počítač reštartujte.

#### **Ak je program určený pre starší operačný systém Microsoft® Windows®** –

Spustite Sprievodcu kompatibilitou programu. Sprievodca kompatibilitou programu nakonfiguruje program tak, aby fungoval v prostredí podobnom prostrediu staršej verzie operačného systému Microsoft Windows.

**Riešenie problémov**

Spustenie Sprievodcu kompatibilitou programu:

- **1.** Kliknite na **Štart** → **Ovládací panel**→ **Programy**→ **Spustiť programy vytvorené pre predchádzajúce verzie systému Windows**.
- **2.** V uvítacej obrazovke kliknite na **Ďalej**.
- **3.** Postupujte podľa pokynov na obrazovke.

#### **Ak máte iné problémy so softvérom** –

- • Okamžite zálohujte súbory.
- • Na kontrolu pevného disku alebo CD diskov používajte antivírusový program.
- • Uložte a zatvorte všetky otvorené súbory alebo programy a vypnite počítač cez ponuku **Štart** .
- • Skontrolujte softvérovú dokumentáciu alebo kontaktujte výrobcu softvéru, ktorý vám poskytne informácie týkajúce sa odstraňovania problémov:
- Ubezpečte sa, či je program kompatibilný s operačným systémom, ktorý je nainštalovaný na vašom počítači.
- Presvedčte sa, či počítač spĺňa minimálne hardvérové požiadavky na používanie daného softvéru. Pozrite si softvérovú dokumentáciu pre ďalšie informácie.
- Presvedčte sa, či je program správne nainštalovaný a nakonfigurovaný.
- Overte si, či ovládače zariadenia nie sú v konflikte s programom.
- Ak je to potrebné, program odinštalujte a potom nanovo nainštalujte.
- Zapíšte si zobrazené chybové hlásenie, čo vám pomôže pri riešení problému pri kontaktovaní spoločnosti Dell.

# <span id="page-52-0"></span>**Používanie nástrojov technickej podpory**

# **Stredisko technickej podpory Dell**

**Centrum technickej podpory Dell** vám pomôže vyhľadať službu, technickú podporu a informácie špecifické pre daný systém, ktoré potrebujete.

Ak chcete spustiť aplikáciu, kliknite na ikonu v oblasti oznámení pracovnej plochy.

Na domovskej stránke **Strediska technickej podpory Dell** je zobrazené číslo modelu vášho počítača, servisný štítok, expresný servisný kód a kontaktné informácie servisu.

Domovská stránka poskytuje aj odkazy na:

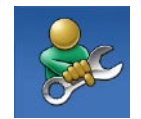

#### **Samostatnú pomoc**

(odstraňovanie problémov, bezpečnosť, výkon systému, sieť/internet, zálohovanie/ obnova dát a operačné systémy Windows)

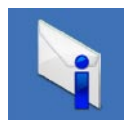

**Upozornenia** (upozornenia technickej podpory týkajúce sa vášho počítača)

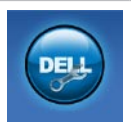

**Pomoc od spoločnosti Dell** (technická podpora pomocou DellConnect™, služby zákazníkom, školenia a kurzy, nápoveda k programu Solution Station™ a online prehľadanie pomocou nástroja PC CheckUp)

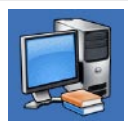

**O vašom systéme** (dokumentácia k systému, informácie o záruke, informácie o systéme, aktualizácie a príslušenstvo)

Viac informácií o **Centre technickej podpory Dell** a dostupné podporné nástroje nájdete na lokalite **support.dell.com/support**.

# **My Dell Downloads**

**POZNÁMKA:** Služba My Dell Downloads nemusí byť dostupná vo všetkých regiónoch.

Niektorý softvér predinštalovaný na počítači Dell nezahrňuje zálohovací disk CD alebo DVD. Tento softvér je dostupný na lokalite My Dell Downloads. Z tejto lokality si môžete prevziať dostupný softvér na opätovnú inštaláciu alebo vytvorenie vlastného zálohovacieho média.

Registrácia a používanie služby My Dell Downloads:

- **1.** Prejdite na **DownloadStore.dell.com/media**.
- **2.** Pri registrácii a preberaní softvéru postupujte podľa pokynov na obrazovke.
- **3.** Znova nainštalujte softvér alebo vytvorte záložné médium pre použitie v budúcnosti.

# **Systémové hlásenia**

Ak sa s počítačom vyskytne problém alebo chyba, môže sa zobraziť systémové hlásenie, ktoré vám pomôže identifikovať príčinu a ponúkne kroky potrebné k vyriešeniu problému.

*POZNÁMKA: Ak zobrazené hlásenie* nie je uvedené medzi nasledovnými príkladmi, pozrite si buď dokumentáciu operačného systému, alebo dokumentáciu k programu, ktorý bol spustený, keď sa hlásenie zobrazilo. Prípadne môžete kvôli pomoci kontaktovať spoločnosť Dell (pozrite časť "Kontaktovanie spoločnosti Dell" na strane [77](#page-78-0)).

**Alert! Previous attempts at booting this system have failed at checkpoint [nnnn]. For help in resolving this problem, please note this checkpoint and contact Dell Technical Support** (Výstraha!

Predchádzajúce pokusy pri zavádzaní tohto systému zlyhali na kontrolnom bode [nnnn]. Ak by ste pri riešení problému potrebovali pomoc, poznačte si, prosím, tento kontrolný bod a kontaktujte oddelenie Technickej podpory spoločnosti Dell) – počítač nedokázal dokončiť zavádzanie systému trikrát za sebou z dôvodu tej istej chyby. Kontaktujte spoločnosť Dell kvôli pomoci (pozrite "Kontaktovanie spoločnosti Dell" na strane [77](#page-78-0)).

**CPU fan failure** (Zlyhanie ventilátora CPU) – zlyhal ventilátor CPU. Kontaktujte spoločnosť Dell kvôli pomoci (pozrite "Kontaktovanie spoločnosti Dell" na strane [77](#page-78-0)).

**CPU fan failure** (Zlyhanie ventilátora systému) – zlyhal ventilátor systému. Kontaktujte spoločnosť Dell kvôli pomoci (pozrite "Kontaktovanie spoločnosti Dell" na strane [77](#page-78-0)).

**Hard-disk drive failure** (Porucha pevného disku) – možná porucha pevného disku počas Samočinného testu po spustení POST. Kontaktujte spoločnosť Dell kvôli pomoci (pozrite "Kontaktovanie spoločnosti Dell" na strane [77](#page-78-0)).

**Hard-disk drive read failure** (Porucha pri načítaní pevného disku) – možná porucha pevného disku počas testu zavádzania. Kontaktujte spoločnosť Dell kvôli pomoci (pozrite "Kontaktovanie spoločnosti Dell" na strane [77](#page-78-0)).

**Keyboard failure** (Chyba klávesnice) – porucha klávesnice alebo uvoľnený kábel. Namontujte späť klávesnicu.

**No boot device available** (Nie je dostupné žiadne zavádzacie zariadenie) – na pevnom disku sa nevyskytuje zavádzacia partícia alebo je uvoľnený kábel pevného disku alebo nie je prítomné žiadne zavádzacie zariadenie.

- • Ak je bootovacím zariadením pevný disk, ubezpečte sa, či sú pripojené káble a či je disk správne nainštalovaný a rozdelený ako bootovacie zariadenie.
- • Spustite Nastavenie systému a ubezpečte sa, že informácia o zavádzacej sekvencii je správna. Pozrite Servisnú príručku na lokalite **support.dell.com/manuals**.

**No timer tick interrupt** (Žiadne prerušenie hodinového signálu časovača) – čip na systémovej doske môže nesprávne fungovať alebo je chybná základná doska. Kontaktujte spoločnosť Dell kvôli pomoci (pozrite "Kontaktovanie spoločnosti Dell" na strane [77](#page-78-0)).

**USB over current error** (Chyba prílišného prúdu USB) – odpojte zariadenie USB. Zariadene USB potrebuje viac energie na to, aby mohlo správne fungovať. Na pripojenie zariadenia USB použite externý napájací zdroj alebo v prípade, že má dva káble USB, zapojte ich oba.

**CAUTION - Hard Drive SELF MONITORING SYSTEM has reported that a parameter has exceeded its normal operating range. Dell recommends that you back up your data regularly. A parameter out of range may or may not indicate a potential hard drive problem.** (UPOZORNENIE – SAMOMONITOROVACÍ SYSTÉM pevného disku nahlásil, že jeden parameter prekročil normálny rozsah činnosti. Dell odporúča pravidelné zálohovanie dát. Parameter mimo rozsahu môže alebo nemusí indikovať možný problém s pevným diskom) – chyba S.M.A.R.T, možná porucha jednotky pevného disku. Kontaktujte spoločnosť Dell kvôli pomoci (pozrite "Kontaktovanie spoločnosti Dell" na strane [77](#page-78-0)).

# **Sprievodca pri riešení problémov s hardvérom**

Ak nejaké zariadenie nebolo detegované počas nastavenia operačného systému alebo je detegované, ale nesprávne nakonfigurované, môžete jeho nekompatibilitu riešiť pomocou **Sprievodcu pri riešení problémov s hardvérom**.

Nástroj Sprievodca pri riešení problémov s hardvérom spustíte nasledovne:

- **1.** Kliknite na **Štart** → **Pomoc a technická podpora**.
- **2.** Do vyhľadávacieho poľa zadajte sprievodca pri riešení problémov s hardvérom a stlačte <Enter>, čím spustíte vyhľadávanie.
- **3.** Spomedzi výsledkov vyhľadávania zvoľte tú možnosť, ktorá najlepšie vystihuje problém a postupujte podľa zvyšných krokov odstraňovania problémov.

# <span id="page-57-0"></span>**Dell Diagnostics**

Ak budete mať s počítačom problém, vykonajte kontroly nachádzajúce sa v časti "Blokovanie a problémy so softvérom" na strane [49](#page-50-0) a pred kontaktovaním technickej pomoci Dell spustite nástroj Dell Diagnostics. Odporúčame vám, aby ste si tento postup pred začatím vytlačili.

- *POZNÁMKA: Nástroj Dell Diagnostics* funguje iba na počítačoch Dell.
- **POZNÁMKA:** Disk Drivers and Utilities (Ovládače a pomocné programy) nemusí tvoriť súčasť dodávky vášho počítača.

Pozrite si *Technické údaje* na strane 8[1,](#page-82-0) kde nájdete informácie o konfigurácii vášho počítača a uistite sa, že zariadenie, ktoré chcete testovať, je zobrazené v programe Nastavenie systému a je aktívne.

Spustite nástroj Dell Diagnostics z pevného disku alebo z disku Drivers and Utilities (Ovládače a pomocné programy).

### **Spustenie nástroja Dell Diagnostics z pevného disku**

Nástroj Dell Diagnostics je umiestnený v skrytej partícii diagnostickej pomôcky na vašom pevnom disku.

- **POZNÁMKA:** Ak počítač nezobrazuje na displeji žiaden obraz, kontaktujte spoločnosť Dell (pozrite časť "Kontaktovanie spoločnosti Dell" na strane [77](#page-78-0)).
- **1.** Presvedčte sa, či je počítač zapojený do elektrickej zásuvky, o ktorej viete, že správne funguje.
- **2.** Zapnite alebo reštartujte počítač.
- **3.** Keď sa zobrazí logo DELL™, ihneď stlačte kláves <F12>. V ponuke zavádzania vyberte možnosť **Diagnostics** (Diagnostika) a stlačte kláves <Enter>.

To môže na vašom počítači vyvolať Vyhodnotenie systému pred zavedením (PSA).

- **POZNÁMKA:** Ak budete čakať pridlho a zobrazí sa logo operačného systému, počkajte až kým neuvidíte pracovnú plochu systému Microsoft® Windows®, potom vypnite počítač a skúste znovu.
- **POZNÁMKA:** Ak sa zobrazí hlásenie, že sa nenašla žiadna oblasť s diagnostickou pomôckou, spustite nástroj Dell Diagnostics z disku Drivers and Utilities.

Ak sa vyvolá PSA:

- a. PSA začne spúšťať testy.
- b. Ak sa PSA úspešne dokončí, zobrazí s nasledujúce hlásenie: "No problems have been found with this system so far. Do you want to run the remaining memory tests? This will take about 30 minutes or more. Do you want to continue? (Recommended)." (V tomto systéme sa zatiaľ nenašli

#### **Používanie nástrojov technickej podpory**

žiadne problémy. Chcete spustiť zvyšné testy pamäte? Bude to trvať asi 30 minút alebo viac. Chcete pokračovať? (Odporúča sa).)

c. Ak máte problémy s pamäťou, stlačte <y>, v opačnom prípade stlačte <n>. Zobrazí sa nasledujúce hlásenie:

"Booting Dell Diagnostic Utility Partition. Press any key to continue." (Zavádzane partície pomôcky Dell Diagnostics. Pokračujte stlačením ľubovoľného klávesu.)

d. Do okna **Vyberte možnosť** prejdete stlačením ľubovoľného klávesu.

Ak sa nevyvolá PSA:

Stlačte ľubovoľný kláves pre spustenie nástroja Dell Diagnostics z partície diagnostickej pomôcky na pevnom disku a prejdite do okna **Choose An Option** (Vyberte možnosť).

**Používanie nástrojov technickej podpory**

- **4.** Vyberte test, ktorý chcete spustiť.
- **5.** Ak sa v priebehu testu vyskytne problém, zobrazí sa hlásenie s kódom chyby a popisom problému. Zapíšte si chybový kód a popis problému a kontaktujte spoločnosť Dell (pozrite časť "Kontaktovanie spoločnosti Dell" na strane [77](#page-78-0)).
- **POZNÁMKA:** Servisný štítok počítača sa zobrazí vo vrchnej časti každej testovacej obrazovky. Servisný štítok pomáha identifikovať váš počítač, keď kontaktujete spoločnosť Dell.
- **6.** Keď sú testy dokončené, zatvorte obrazovku testu a vráťte sa do okna **Vybrať možnosť**.
- **7.** Ak chcete ukončiť nástroj Dell Diagnostics a reštartovať počítač, kliknite na možnosť **Ukončiť**.

#### **Spustenie nástroja Dell Diagnostics z disku Drivers and Utilities**

- **POZNÁMKA:** Disk Drivers and Utilities (Ovládače a pomocné programy) nemusí tvoriť súčasť dodávky vášho počítača.
- **1.** Vložte disk Drivers and Utilities.
- **2.** Vypnite a opätovne spustite počítač. Hneď po zobrazení loga DELL™ stlačte kláves <F12>.
- **POZNÁMKA:** Ak budete čakať pridlho a zobrazí sa logo operačného systému, vyčkajte až kým neuvidíte pracovnú plochu systému Microsoft Windows, potom vypnite počítač a skúste znovu.
- **POZNÁMKA:** Nasledujúce kroky zmenia poradie zavádzania len jednorazovo. Počas nasledujúceho spustenia počítač zavádza systém podľa zariadení, definovaných v programe Nastavenie systému.
- **3.** Keď sa zobrazí zoznam zavádzacích zariadení, zvýraznite **CD/DVD/CD-RW** a stlačte <Enter>.
- **4.** V ponuke, ktorá sa zobrazí, zvoľte možnosť **Zaviesť z CD-ROMu** a stlačte <Enter>.
- **5.** Napíšte 1, čím spustíte ponuku CD a na pokračovanie stlačte <Enter>.
- **6.** Z očíslovaného zoznamu zvoľte položku **Spustiť 32-bitovú verziu nástroja Dell Diagnostics**. Ak je v zozname uvedených niekoľko verzií, zvoľte tú, ktorá sa týka vášho počítača.
- **7.** Vyberte test, ktorý chcete spustiť.
- **8.** Ak sa v priebehu testu vyskytne problém, zobrazí sa hlásenie s kódom chyby a popisom problému. Zapíšte si chybový kód a popis problému a kontaktujte spoločnosť Dell (pozrite časť "Kontaktovanie spoločnosti Dell" na strane [77](#page-78-0)).
- **POZNÁMKA:** Servisný štítok počítača  $\mathscr{U}$ sa zobrazí vo vrchnej časti každej testovacej obrazovky. Servisný štítok pomáha identifikovať váš počítač, keď kontaktujete spoločnosť Dell.
- **9.** Keď sú testy dokončené, zatvorte obrazovku testu a vráťte sa do okna **Vybrať možnosť**.
- **10.** Ak chcete ukončiť nástroj Dell Diagnostics a reštartovať počítač, kliknite na možnosť **Ukončiť**.
- **11.** Vyberte disk Drivers and Utilities.

# **Obnovenie operačného systému**

Váš operačný systém môžete obnoviť ktorýmkoľvek z nasledujúcich spôsobov:

**UPOZORNENIE: Pri používaní nástroja Dell Factory Image Restore alebo disku Operating System (Operačný systém) na obnovenie operačného systému sa natrvalo odstránia všetky dátové súbory z počítača. Ak je to možné, pred použitím týchto možností si dáta zálohujte.**

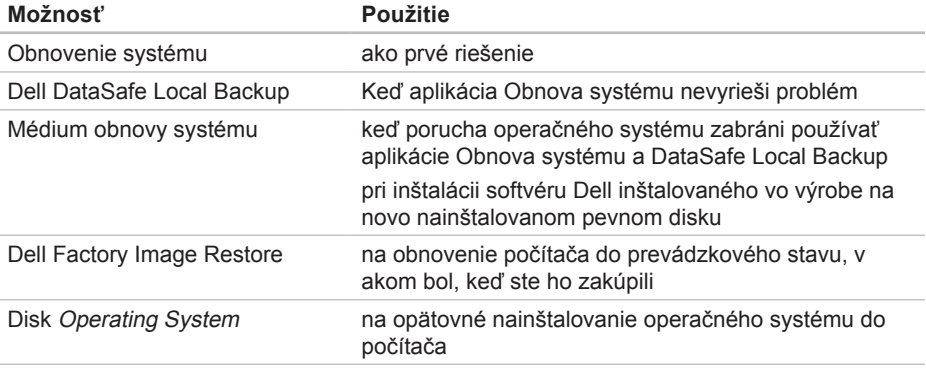

**POZNÁMKA:** Disk Operating System (Operačný program) nemusí tvoriť súčasť dodávky vášho počítača.

# **Obnovenie systému**

Operačné systémy Microsoft® Windows® poskytujú voľbu Obnovenie systému, ktorá vám umožňuje vrátiť počítač do predchádzajúceho stavu činnosti (bez vplyvu na dátové súbory), ak zmeny hardvéru, softvéru, alebo iných systémových nastavení spôsobili neželanú zmenu stavu činnosti. Akékoľvek zmeny, ktoré vykoná nástroj Obnovenie systému na vašom počítači, sú úplne reverzibilné.

**UPOZORNENIE: Dátové súbory pravidelne zálohujte. Obnovenie systému nesleduje dátové súbory ani ich neobnovuje.**

### **Spustenie nástroja Obnovenie systému**

- **1.** Kliknite na ponuku **Štart** .
- **2.** Do poľa Vyhľadať zadajte Obnovenie systému a stlačte kláves <Enter>.
- **POZNÁMKA:** Môže sa zobraziť okno **Kontrola používateľských kont**. Ak ste na počítači prihlásení ako správca, kliknite na **Pokračovať**; v opačnom prípade kontaktujte svojho správcu, aby ste mohli pokračovať v požadovanej činnosti.
- **3.** Kliknite na **Ďalej** a postupujte podľa pokynov na obrazovke.

V prípade, že Obnovenie systému problém nevyrieši, môžete poslednú systémovú obnovu vrátiť späť.

### **Odvolanie posledného obnovenia systému**

- **POZNÁMKA:** Skôr než zrušíte posledné obnovenie systému, uložte všetky otvorené súbory a ukončite všetky spustené programy. Nenahradzujte, neotvárajte ani neodstraňujte žiadne súbory alebo programy, kým sa obnovenie systému neukončí.
- **1.** Kliknite na **Štart** .
- **2.** Do poľa Vyhľadať zadajte Obnovenie systému a stlačte kláves <Enter>.
- **3.** Kliknite na **Vrátiť späť posledné obnovenie**, potom **Ďalej** a postupujte podľa pokynov na obrazovke.

# <span id="page-63-0"></span>**Dell DataSafe Local Backup**

- **UPOZORNENIE: Pomocou aplikácie Dell DataSafe Local Backup na obnovenie operačného systému sa trvalo odstránia všetky programy alebo ovládače nainštalované po nadobudnutí počítača. Pred použitím aplikácie Dell DataSafe Local Backup si vytvorte zálohovacie médiá aplikácií, ktoré potrebujete nainštalovať. Aplikáciu Dell DataSafe Local Backup použite len vtedy, keď Obnovenie systému nedokázalo vyriešiť problém operačného systému.**
- **UPOZORNENIE: Hoci je aplikácia Dell Datasafe Local Backup určená na uchovávanie dátových súborov na počítači, odporúča sa zálohovať dátové súbory pred použitím aplikácie Dell DataSafe Local Backup.**
- **POZNÁMKA: Aplikácia Dell DataSafe** Local Backup nemusí byť dostupná vo všetkých regiónoch.
- **POZNÁMKA:** Ak nie je aplikácia Dell DataSafe Local Backup dostupná na vašom počítači, použite na obnovu operačného systému aplikáciu Dell Factory Image Restore (pozrite časť "Dell Factory Image Restore" na strane [66](#page-67-0)).

Aplikácia Dell DataSafe Local Backup obnoví váš pevný disk do prevádzkového stavu, v ktorom bol pri zakúpení počítača bez toho, aby vymazal dátové súbory.

Dell DataSafe Local Backup umožňuje:

- • Zálohovať súbory a obnoviť počítač do predchádzajúceho prevádzkového stavu
- • Vytvoriť médium obnovy systému

### **Dell DataSafe Local Backup Basic**

Ak chcete obnoviť operačný systém a softvér Dell nainštalovaný vo výrobe a zachovať dátové súbory:

- **1.** Vypnite počítač.
- **2.** Odpojte všetky zariadenia (USB jednotku, tlačiareň a pod.) pripojené k počítaču a odstráňte všetok novo pridaný interný hardvér.
- *POZNÁMKA:* Neodpájajte sieťový adaptér.
- **3.** Zapnite počítač.
- **4.** Keď sa zobrazí logo DELL™, stlačte niekoľkokrát kláves <F8>, čím sa dostanete do okna **Rozšírené možnosti zavedenia**.
- **POZNÁMKA:** Ak budete čakať pridlho a zobrazí sa logo operačného systému, vyčkajte až kým neuvidíte pracovnú plochu systému Microsoft Windows, potom vypnite počítač a skúste znovu.
- **5.** Zvoľte **Oprava vášho počítača**.
- **6.** Vyberte možnosť **Dell DataSafe Restore and Emergency Backup** z ponuky **System Recovery Options** (Možnosti obnovenia systému) a postupujte podľa pokynov na obrazovke.
- **POZNÁMKA:** Proces obnovenia môže trvať hodinu alebo aj dlhšie, v závislosti od veľkosti dát, ktoré sa majú obnoviť.
- **POZNÁMKA:** Viac informácií nájdete v článku informačnej databázy č. 353560 na lokalite **support.dell.com**.

### **Inovácia na Dell DataSafe Local Backup Professional**

**POZNÁMKA: Aplikácia Dell DataSafe** Local Backup Professional už môže byť nainštalovaná v počítači, ak ste si ju objednali pri kúpe.

Dell DataSafe Local Backup Professional poskytuje ďalšie funkcie, ktoré umožňujú:

- • Zálohovať a obnoviť počítač na základe typov súborov
- • Zálohovať súbory na lokálne ukladacie zariadenie
- • Naplánovať automatické zálohovania Ak chcete inovovať na Dell DataSafe Local Backup Professional:
- **1.** Dvakrát kliknite na ikonu Dell DataSafe Local Backup v oblasti oznámení pracovnej plochy.
- **2.** Kliknite na možnosť **Inovovať teraz!**
- **3.** Postupujte podľa pokynov na obrazovke.

# **Médium obnovy systému**

**UPOZORNENIE: Hoci je médium obnovy systému určené na uchovávanie dátových súborov v počítači, odporúča sa zálohovať dátové súbory pred použitím médiá obnovy systému na obnovenie operačného systému.**

Môžete použiť médium obnovy systému vytvoreného aplikáciou Dell DataSafe Local Backup na vrátenie pevného disku do prevádzkového stavu, v ktorom bol pri zakúpení počítača bez toho, aby vymazal dátové súbory.

Použite médium obnovy systému v prípade:

- • Porucha operačného systému, ktorá zabraňuje použitiu možností obnovy, ktoré sú nainštalované v počítači.
- • Porucha pevného disku, ktorá zabraňuje obnove dát.

Obnova obrazu Dell inštalovaného vo výrobe počítača pomocou média obnovy systému:

- **1.** Vložte disk obnovy systému alebo USB kľúč do počítača a reštartujte ho.
- **2.** Keď sa zobrazí logo DELL™, ihneď stlačte kláves <F12>.
- **ZA POZNÁMKA:** Ak budete čakať pridlho a zobrazí sa logo operačného systému, vyčkajte až kým neuvidíte pracovnú plochu systému Microsoft Windows, potom vypnite počítač a skúste znovu.
- **3.** Zo zoznamu vyberte príslušné zavádzacie zariadenie a stlačte kláves <Enter>.
- **4.** Postupujte podľa pokynov na obrazovke.

# <span id="page-67-0"></span>**Dell Factory Image Restore**

**UPOZORNENIE: Použitie nástroja Dell Factory Image Restore na obnovu operačného systému natrvalo zmaže všetky dáta z pevného disku a odstráni všetky programy alebo ovládače nainštalované po nadobudnutí počítača. Ak je to možné, pred použitím tejto možnosti si dáta zálohujte. Nástroj Dell Factory Image Restore používajte, len ak Obnovenie systému nedokázalo vyriešiť problém vášho operačného systému.**

- **POZNÁMKA:** Na niektorých počítačoch alebo v niektorých krajinách nemusí byť nástroj Dell Factory Image Restore k dispozícii.
- **POZNÁMKA:** Ak nie je aplikácia Dell Factory Image Restore dostupná na vašom počítači, použite na obnovu operačného systému aplikáciu Dell DataSafe Local Backup (pozrite časť "Dell DataSafe Local Backup" na strane [62](#page-63-0)).

Nástroj Dell Factory Image Restore používajte len ako poslednú metódu obnovy operačného systému. Táto možnosť obnoví váš pevný disk do prevádzkového stavu, v akom bol, keď ste počítač zakúpili. Akékoľvek programy alebo súbory, ktoré ste pridali po nadobudnutí počítača – vrátane dátových súborov – sa z pevného disku natrvalo vymažú. Dátové súbory zahŕňajú dokumenty, tabuľky, e-mailové správy, digitálne fotografie, hudobné súbory atď. Ak je to možné, pred použitím nástroja Dell Factory Image Restore všetky dáta zálohuite.

#### **Použitie nástroja Dell Factory Image Restore**

- **1.** Zapnite počítač.
- **2.** Keď sa zobrazí logo DELL™, stlačte niekoľkokrát kláves <F8>, čím sa dostanete do okna **Rozšírené možnosti zavedenia**.
- **POZNÁMKA:** Ak budete čakať pridlho a zobrazí sa logo operačného systému, vyčkajte až kým neuvidíte pracovnú plochu systému Microsoft Windows, potom vypnite počítač a skúste znovu.
- **3.** Zvoľte možnosť **Oprava vášho počítača**. Zobrazí sa okno **Možnosti obnovenia systému**.
- **4.** Zvoľte rozloženie klávesnice a kliknite na **Ďalej**.
- **5.** Pre prístup k možnostiam obnovy sa musíte prihlásiť ako lokálny používateľ. Na prístup k príkazovému riadku do poľa **Meno používateľa** napíšte administrator a potom kliknite na **OK**.
- **6.** Kliknite na položku **Dell Factory Image Restore**. Zobrazí sa uvítacia obrazovka **Dell Factory Image Restore**.
- **POZNÁMKA:** V závislosti od vašej konfigurácie možno budete musieť zvoliť **Dell Factory Tools** (Výrobné

nástroje Dell) a potom **Dell Factory Image Restore** (Obnovenie výrobného obrazu Dell).

- **7.** Kliknite na **Ďalej**. Zobrazí sa obrazovka **Potvrdiť zmazanie dát**.
- **POZNÁMKA:** Ak nechcete pokračovať s nástrojom Dell Factory Image Restore, kliknite na **Zrušiť**.
- **8.** Začiarknutím políčka potvrdíte, že chcete pokračovať v preformátovaní pevného disku a obnovení systémového softvéru na stav z výroby a potom kliknutím na **Ďalej**.

sa obnovovací proces spustí a jeho dokončenie môže trvať päť a viac minút. Po obnovení operačného systému a z výroby nainštalovaných aplikácií na stav z výroby sa zobrazí hlásenie.

**9.** Kliknite na **Dokončiť**, čím reštartujete počítač.

# **Získanie pomoci**

Ak sa vyskytne problém s počítačom, problém môžete diagnostikovať a odstrániť vykonaním nasledujúcich krokov:

- 1. Prečítajte si časť "Riešenie problémov" na strane 4[3,](#page-44-0) kde nájdete informácie a postupy týkajúce sa problému, ktorý sa vyskytol na vašom počítači.
- **2.** Postupy týkajúce sa spustenia nástroja Dell™ Diagnostics nájdete v časti "Dell Diagnostics" na strane [56](#page-57-0).
- **3.** Vyplňte "Diagnostický kontrolný zoznam" na strane [76](#page-77-0).
- **4.** Ako pomôcku pri inštalácii a odstraňovaní problémov použite rozsiahlu škálu online služieb technickej podpory spoločnosti Dell (**support.dell.com**). Podrobnejší zoznam online služieb technickej podpory Dell nájdete v časti "Online služby" na strane 7[0.](#page-71-0)
- **5.** Ak predchádzajúce kroky nevyriešili váš problém, pozrite časť "Skôr než zavoláte" na strane [75](#page-76-0).
- **POZNÁMKA:** Zavolajte na oddelenie technickej podpory spoločnosti Dell z telefónu, ktorý sa nachádza v blízkosti počítača, aby vám pracovník oddelenia technickej podpory mohol asistovať pri vykonávaní akýchkoľvek potrebných postupov.
- **POZNÁMKA:** Systém expresného servisného kódu spoločnosti Dell nemusí byť dostupný vo všetkých krajinách.

Po výzve automatizovaného telefónneho systému spoločnosti Dell zadajte expresný servisný kód, pomocou ktorého vás systém presmeruje na príslušný podporný personál. Ak nemáte expresný servisný kód, otvorte priečinok **Príslušenstvo Dell**, dvakrát kliknite na ikonu **Expresný servisný kód** a postupujte podľa pokynov.

**POZNÁMKA:** Niektoré zo služieb nie sú vždy k dispozícii na všetkých lokalitách mimo kontinentálnych USA. Informácie o ich dostupnosti môžete zistiť telefonátom miestnemu zástupcovi spoločnosti Dell.

# **Technická podpora a služba pre zákazníkov**

Oddelenie technickej podpory spoločnosti Dell je k dispozícii pre prípadné otázky týkajúce sa hardvéru Dell. Naši pracovníci oddelenia technickej podpory používajú počítačové diagnostické nástroje na poskytovanie rýchlych a správnych odpovedí.

Ak sa chcete obrátiť na oddelenie technickej podpory spoločnosti Dell, prečítajte si časť "Skôr než zavoláte" na strane [75](#page-76-0) a potom si prečítajte kontaktné informácie platné pre váš región, alebo navštívte webovú stránku **support.dell.com**.

# **DellConnect**

DellConnect™ je jednoduchý online prístupový nástroj, ktorý umožňuje spolupracovníkovi servisu a technickej podpory spoločnosti Dell pristupovať do počítača prostredníctvom širokopásmového pripojenia, diagnostikovať problém a opraviť ho pod vaším dohľadom. Ďalšie informácie nájdete na webovej lokalite **www.dell.com**/**DellConnect**.

# <span id="page-71-0"></span>**Online služby**

Informácie o produktoch a službách spoločnosti Dell nájdete na týchto webových lokalitách:

- • **www.dell.com**
- • **www.dell.com/ap** (iba Ázia a Tichomorská oblasť)
- • **www.dell.com/jp** (iba Japonsko)
- • **www.euro.dell.com** (iba Európa)
- • **www.dell.com/la** (Latinská Amerika a Karibik)
- • **www.dell.ca** (iba Kanada)

Prístup k technickej podpore spoločnosti Dell získate prostredníctvom nasledujúcich webových lokalít a e-mailových adries:

### **Webové lokality technickej podpory spoločnosti Dell**

- • **support.dell.com**
- • **support.jp.dell.com** (iba Japonsko)
- <span id="page-72-0"></span>• **support.euro.dell.com** (iba Európa)
- • **supportapj.dell.com** (iba Ázia Pacifická oblasť)

### **E-mailové adresy oddelenia technickej podpory spoločnosti Dell**

- • **mobile\_support@us.dell.com**
- • **support@us.dell.com**
- • **la-techsupport@dell.com** (iba Latinská Amerika a Karibik)
- • **apsupport@dell.com** (iba Ázia a Tichomorská oblasť)

### **E-mailové adresy na oddelenie marketingu a predaja spoločnosti Dell**

- • **apmarketing@dell.com** (iba Ázia a Tichomorská oblasť)
- sales canada@dell.com (iba Kanada)

## **Anonymný protokol prenosu súborov (FTP)**

• **ftp.dell.com**

Prihláste sa ako používateľ: anonymous a ako heslo použite svoju e-mailovú adresu.

## <span id="page-73-0"></span>**Automatizovaná služba stavu objednávky**

Ak chcete skontrolovať stav objednaných produktov od spoločnosti Dell, navštívte webovú lokalitu **support.dell.com**, alebo zavolajte na automatizovanú službu stavu objednávok. Nahrávka si od vás vypýta informácie potrebné na lokalizovanie vašej objednávky a podanie hlásenia.

Ak máte problém s objednávkou (napr. chýbajúce diely, nesprávne diely alebo nesprávna fakturácia), obráťte sa na oddelenie služieb zákazníkom spoločnosti Dell. Skôr než zavoláte, pripravte si faktúru alebo dodací list.

Telefónne číslo pre váš región nájdete v časti "Kontaktovanie spoločnosti Dell" na strane [77](#page-78-0).

# **Informácie o produktoch**

Ak potrebujete informácie o ďalších produktoch od spoločnosti Dell alebo chcete zadať objednávku, navštívte webovú lokalitu **www.dell.com**. Ak chcete získať informácie o telefónnom čísle platnom pre váš región alebo hovoriť priamo s pracovníkom predaja, prečítajte si časť "Kontaktovanie spoločnosti Dell" na strane [77](#page-78-0).

## <span id="page-74-0"></span>**Vrátenie položiek na záručnú opravu alebo vrátenie peňazí**

Pripravte všetky položky, ktoré chcete vrátiť (či už na opravu alebo vrátenie peňazí):

- **POZNÁMKA:** Pred vrátením výrobku spoločnosti Dell si zálohujte všetky dáta z pevného disku a na akomkoľvek inom ukladacom zariadení vo výrobku. Odstráňte všetky dôverné, majetkové a osobné informácie, ako aj vymeniteľné médiá, napr. CD/DVD/Blue-ray disky a pamäťové karty. Spoločnosť Dell nie je zodpovedná za žiadne vaše dôverné, majetkové alebo osobné informácie, stratené alebo poškodené dáta, alebo poškodené či stratené vymeniteľné média, ktoré počítač obsahoval pri vrátení.
- **1.** Zatelefonujte do spoločnosti Dell, kde vám poskytnú autorizačné číslo vrátenia materiálu, ktoré čitateľne napíšte na vonkajšiu časť škatule. Telefónne číslo pre váš región nájdete v časti "Kontaktovanie spoločnosti Dell" na strane [77](#page-78-0).
- **2.** Priložte kópiu faktúry a list s uvedením dôvodu, pre ktorý vraciate tovar.
- **3.** Priložte kópiu diagnostického kontrolného zoznamu (pozrite časť "Diagnostický kontrolný zoznam" na strane [76](#page-77-0)) s vyznačením testov, ktoré ste vykonali a chybovými hláseniami vykazovanými aplikáciou Dell Diagnostics (pozrite časť "Dell Diagnostics" na strane [56](#page-57-0)).
- **4.** Ak vraciate tovar výmenou za peniaze, priložte všetko príslušenstvo patriace k vracanému tovaru (kábel sieťového adaptéra, softvér, príručky a pod.).

#### **Získanie pomoci**

- **5.** Vybavenie, ktoré idete vrátiť, zabaľte do originálnych (alebo ekvivalentných) baliacich materiálov.
- **POZNÁMKA:** Prepravné platí odosielateľ. Odosielateľ je taktiež zodpovedný za poistenie vracaného produktu a súčasne znáša riziko jeho straty počas odoslania do spoločnosti Dell. Zásielky na dobierku sa nepovoľujú.
- 
- **ZA POZNÁMKA:** Vrátené zásielky, ktoré nespĺňajú vyššie uvedené požiadavky, budú z prijímacieho miesta spoločnosti Dell vrátené odosielateľovi.

## **Skôr než zavoláte**

**POZNÁMKA:** Keď budete telefonovať, pripravte si Expresný servisný kód. Tento kód pomôže automatizovanému systému spoločnosti Dell efektívne presmerovať váš hovor. Systém vás taktiež môže požiadať o servisný štítok (spravidla sa nachádza na zadnej strane počítača).

### **Umiestnenie servisného štítku a expresného servisného kódu**

Servisný štítok a expresný servisný kód vášho počítača nájdete na nálepke v zadnej časti počítača.

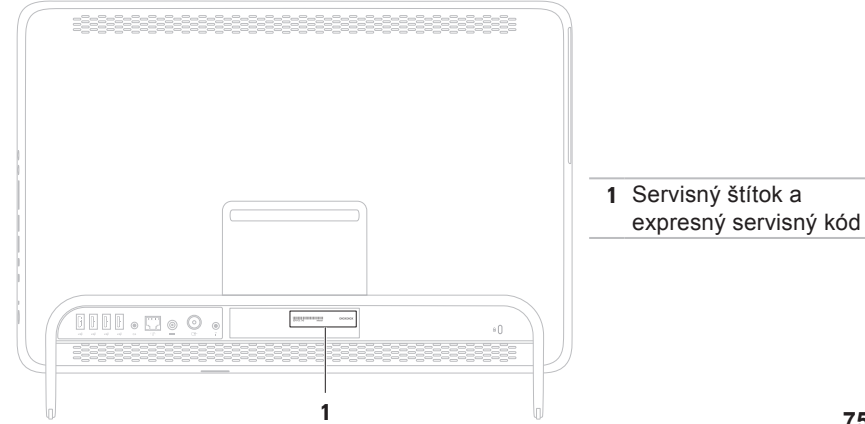

#### <span id="page-77-1"></span>**Získanie pomoci**

Nezabudnite vyplniť nasledovný diagnostický kontrolný zoznam. Skôr než zavoláte do spoločnosti Dell, podľa možnosti zapnite počítač a volajte z telefónu v blízkosti počítača. Možno budete vyzvaní, aby ste pomocou klávesnice zadali určité príkazy, zaslali podrobné informácie počas činností, alebo aby ste sa pokúsili vykonať niektoré kroky odstraňovania problémov priamo na počítači. Majte pripravenú dokumentáciu k počítaču.

### <span id="page-77-0"></span>**Diagnostický kontrolný zoznam**

- • Meno:
- • Dátum:
- • Adresa:
- • Telefónne číslo:
- • Servisný štítok (čiarový kód na zadnej strane počítača):
- • Expresný servisný kód:
- • Autorizačné číslo vrátenia materiálu (ak bolo poskytnuté technikom spoločnosti Dell):
- • Operačný systém a verzia:
- • Zariadenia:
- • Rozširujúce karty:
- • Ste pripojení na sieť? Áno/Nie
- • Sieť, verzia a sieťový adaptér:
- • Programy a verzie:

Prečítajte si dokumentáciu k operačnému systému, kde nájdete informácie o obsahu spúšťacích súborov počítača. Ak je počítač pripojený k tlačiarni, každý súbor vytlačte. V opačnom prípade si pred zatelefonovaním do spoločnosti Dell zaznamenajte obsah každého súboru.

- • Chybové hlásenie, zvukový signál alebo diagnostický kód:
- • Popis problémov a vykonané kroky pri odstraňovaní problémov:

## <span id="page-78-1"></span><span id="page-78-0"></span>**Kontaktovanie spoločnosti Dell**

Telefónne číslo platné pre zákazníkov v Spojených štátoch je 800-WWW-DELL (800-999-3355).

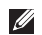

*<b>POZNÁMKA:* Ak nemáte aktívne pripojenie na internet, kontaktné informácie nájdete vo faktúre, dodacom liste, účtenke alebo v produktovom katalógu spoločnosti Dell.

Spoločnosť Dell ponúka niekoľko možností podpory a servisu online a telefonicky. Dostupnosť sa však líši v závislosti od danej krajiny a produktu a niektoré služby nemusia byť vo vašej oblasti dostupné.

Kontaktovanie spoločnosti Dell (predaj, technická podpora alebo služby zákazníkom):

- **1.** Prejdite na **www.dell.com/ContactDell**.
- **2.** Vyberte svoju krajinu alebo región.
- **3.** V závislosti od konkrétnej potreby vyberte prepojenie na vhodnú službu alebo technickú podporu.
- **4.** Vyberte vhodný spôsob kontaktovania spoločnosti Dell

# <span id="page-79-0"></span>**Hľadanie ďalších informácií a zdrojov**

#### **Ak potrebujete: Pozrite:** preinštalovať operačný systém "Médium obnovy systému" na strane [65](#page-66-0) nájsť číslo modelu vášho systému zadná časť vášho počítača spustite diagnostický program pre váš počítač "Dell Diagnostics" na strane [56](#page-57-0) znova nainštalujte softvér systému "My Dell Downloads" na strane [52](#page-53-0) nájdite viac informácii o systéme Microsoft Windows a funkciách **support.dell.com** rozšíriť počítač o novú alebo dodatočnú pamäť alebo nový pevný disk preinštalovať alebo vymeniť opotrebovanú alebo chybnú časť *Servisná príručka* na stránke **support.dell.com/manuals 24 POZNÁMKA:** V niektorých krajinách môže otváranie a nahrádzanie častí počítača znamenať porušenie záruky. Pred prácou vnútri počítača si skontrolujte záručné podmienky a zásady týkajúce sa vrátenia tovaru.

v oblasti oznámení pracovnej plochy.

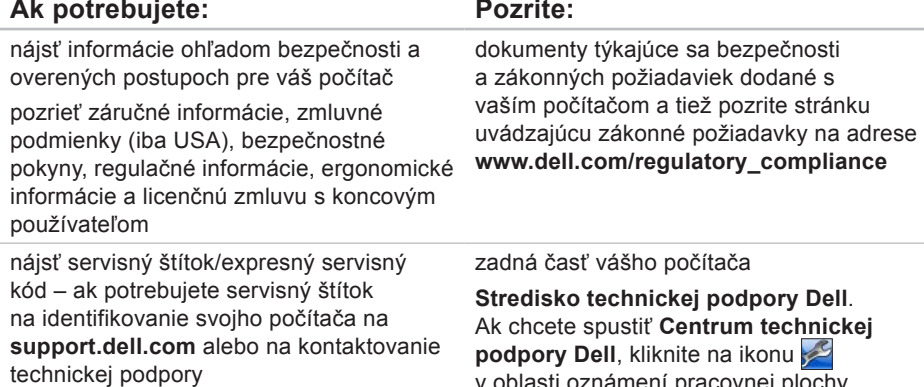

<span id="page-81-0"></span>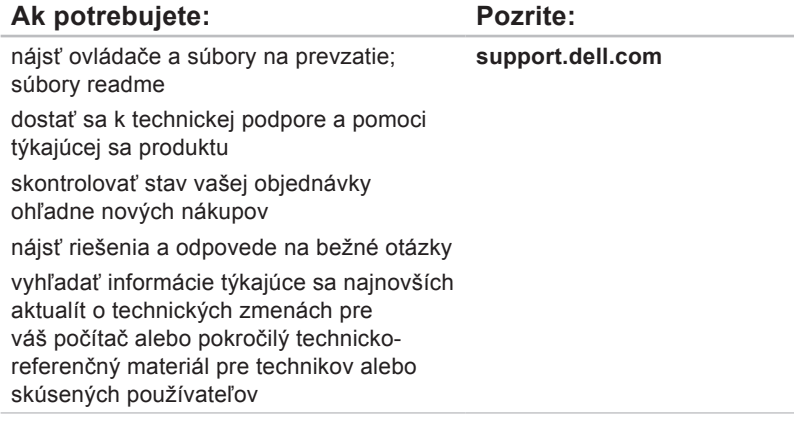

# <span id="page-82-0"></span>**Technické údaje**

Táto časť ponúka informácie, ktoré by ste mohli potrebovať pri nastavovaní, aktualizovaní ovládačov a inovovaní počítača.

**Z POZNÁMKA:** Ponuka sa môže líšiť podľa oblasti. Ďalšie informácie o konfigurácii počítača nájdete v časti **O systéme v Centre technickej podpory Dell**. Ak chcete spustiť **Centrum technickej podpory Dell**, kliknite na ikonu v oblasti oznámení pracovnej plochy.

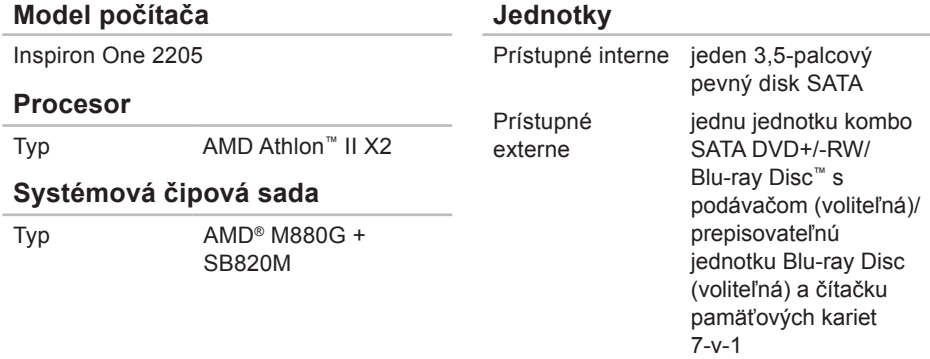

### **Technické údaje**

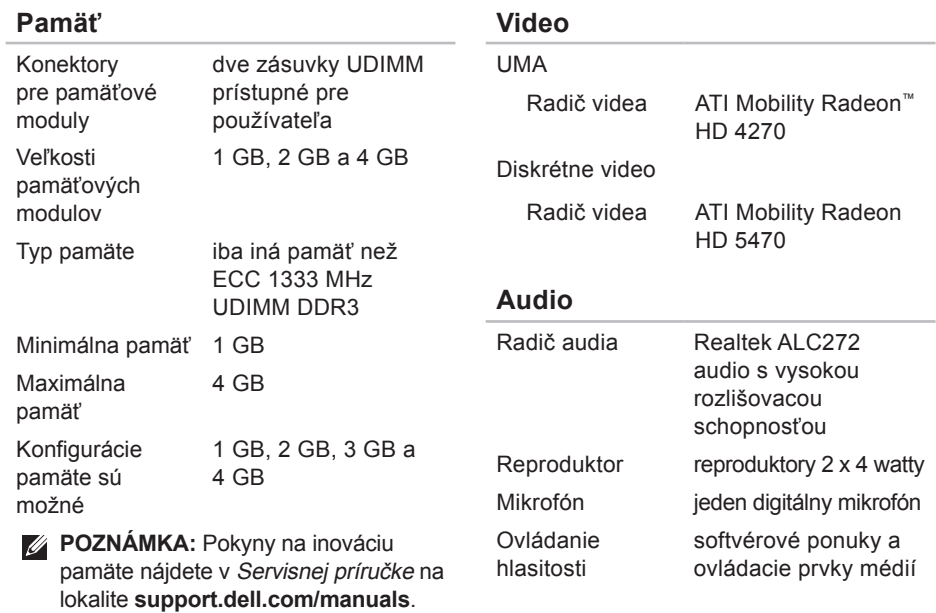

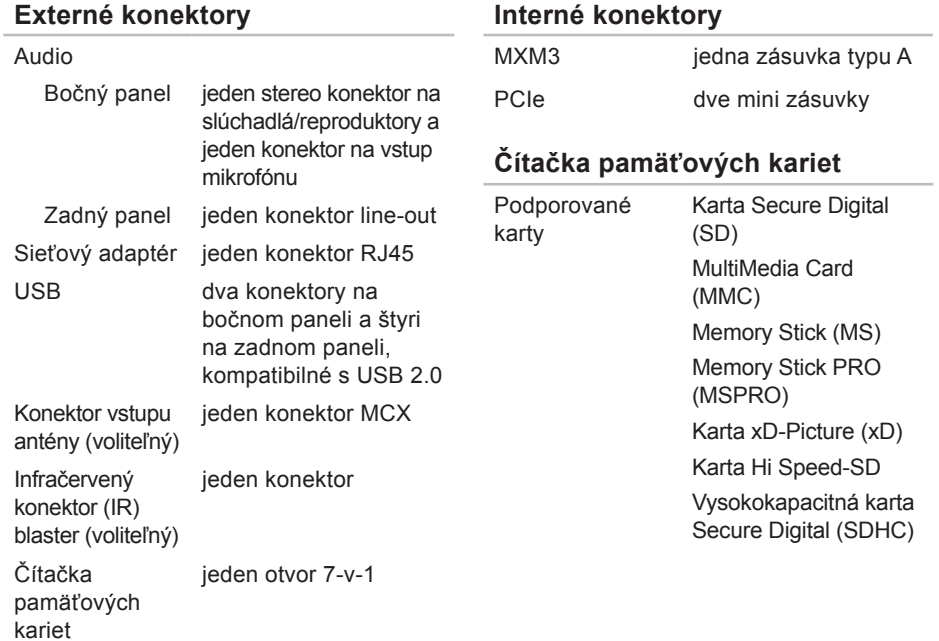

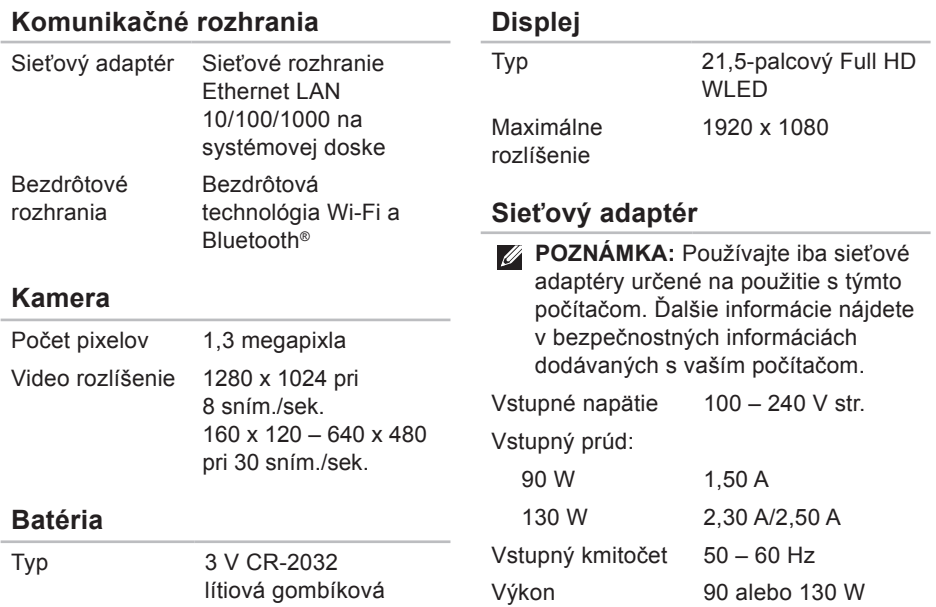

### **Technické údaje**

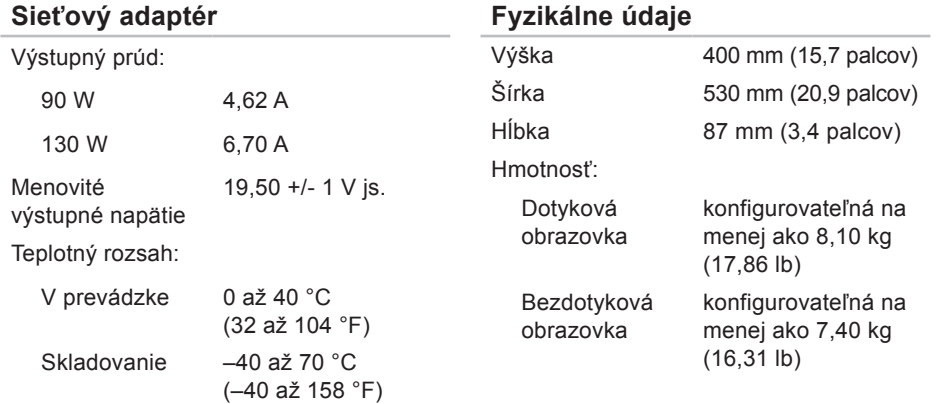

### **Prostredie počítača**

Teplotný rozsah:

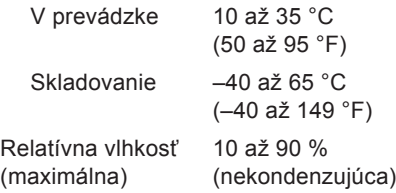

Maximálne vibrácie (pri použití náhodného vibračného spektra, ktoré simuluje prostredie používateľa):

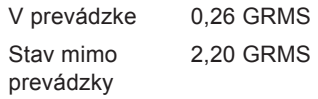

Nadmorská výška (maximálna):

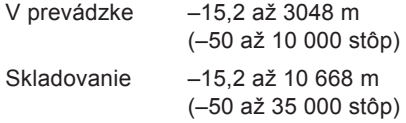

## **Prostredie počítača**

Maximálny náraz (v prevádzke: meraný s aplikáciou Dell Diagnostics spustenou na pevnom disku s polovičným sínusovým impulzom v trvaní 2 ms; mimo prevádzky: meraný s pevným diskom v polohe so zaparkovanými hlavami a polovičným sínusovým impulzom v trvaní 2 ms):

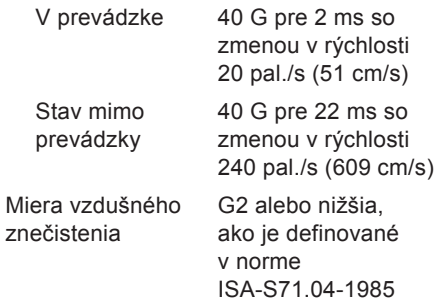

# **Príloha**

## **Oznámenie o výrobku Macrovision**

Tento produkt obsahuje technológiu pre ochranu autorských práv chránenú metódami patentovanými v USA a ďalšími právami na ochranu duševného vlastníctva vo vlastníctve spoločnosti Macrovision Corporation a ďalších vlastníkov práva. Použitie tejto technológie na ochranu autorských práv musí byť schválené spoločnosťou Macrovision Corporation a je vyhradené len pre domáce alebo iné obmedzené použitie pri zobrazovaní, ak nebolo spoločnosťou Macrovision povolené ináč. Reverzné inžinierstvo a rozmontovanie sú zakázané.

**Príloha**

## **Informácie pre NOM alebo oficiálnu mexickú normu (Len pre Mexiko)**

Nasledujúce informácie sú uvedené v zariadeniach popísaných v tomto dokumente v súlade s požiadavkami oficiálnej mexickej normy (NOM):

#### **Dovozca:**

Dell México S.A. de C.V.

Paseo de la Reforma 2620 - 11°

Col. Lomas Altas

11950 Mexiko, D.F.

**Číslo regulačného modelu Napätie Frekvencia Spotreba elektriny Výstupné napätie Výstupný prúd** W03B 100 – 240 V str. 50 – 60 Hz 1,50 A/2,30 A/ 2,50 A 19,50 V js. 4,62 A/6,70 A

Podrobnosti nájdete v bezpečnostných informáciách, ktoré boli dodané spolu s počítačom. Ďalšie informácie o bezpečnosti a overených postupoch nájdete na stránke so zákonnými požiadavkami portálu www.dell.com na adrese **www.dell.com/regulatory\_compliance**.

# **Register**

## **B**

bezdrôtové sieťové pripojenie **[46](#page-47-0)**

## **D**

DellConnect **[70](#page-71-0)** Dell Diagnostics **[56](#page-57-1)** Dell Factory Image Restore **[66](#page-67-0)** Dell Stage **[36](#page-37-0)** Diagnostický kontrolný zoznam **[76](#page-77-1)** disky používanie **[28](#page-29-0)**

disky DVD, prehrávanie a vytváranie **[41](#page-42-0)** doprava produktov

za účelom vrátenia alebo opravy **[73](#page-74-0)**

## **E**

e-mailové adresy technická podpora **[71](#page-72-0)** e-mailové adresy technickej podpory **[71](#page-72-0)**

## **F**

funkcie softvéru **[40](#page-41-0)**

## **G**

gestá dotyková obrazovka **[38](#page-39-0)**

## **H**

hľadanie ďalších informácií **[78](#page-79-0)** hlavný vypínač a kontrolka napájania **[24](#page-25-0)**

#### **Register**

internetové pripojenie **[20](#page-21-0)** ISP

poskytovateľ internetových služieb **[20](#page-21-0)**

# **K**

**I**

káblová sieť sieťový kábel, pripojenie **[8](#page-9-0)** konektor pre mikrofón **[23](#page-24-0)** Kontaktovanie spoločnosti Dell online **[77](#page-78-1)** kontrolka aktivity pevného disku **[23](#page-24-0)**

## **M**

možnosti počítača **[40](#page-41-0)** možnosti preinštalovania systému **[60](#page-61-0)**

## **N**

nastavenie, skôr než začnete **[5](#page-6-0)**

## **O**

obnovenie výrobného obrazu **[66](#page-67-0)** ovládače a súbory na prevzatie **[80](#page-81-0)**

## **P**

počítač, nastavenie **[5](#page-6-0)** pomocník pomoc a technická podpora **[68](#page-69-0)** prihlásenie sa na FTP, anonymné **[71](#page-72-0)** pripojenie na Internet **[20](#page-21-0)** problémy hardvéru diagnostika **[55](#page-56-0)** problémy pamäte riešenie **[48](#page-49-0)** problémy, riešenie **[43](#page-44-0)** problémy s napájaním, riešenie **[47](#page-48-0)** problémy softvéru **[49](#page-50-0)**

produkty informácie a nákup **[72](#page-73-0)** prúdenie vzduchu, prípustné **[5](#page-6-0)**

## **R**

riešenie problémov **[43](#page-44-0)**

## **S**

sieťové pripojenie oprava **[46](#page-47-0)** slúchadlá konektor **[23](#page-24-0)** Sprievodca pri riešení problémov s hardvérom **[55](#page-56-0)** stránky technickej podpory celosvetové **[70](#page-71-0)** Stredisko technickej podpory Dell **[51](#page-52-0)** Systémové hlásenia **[53](#page-54-0)**

# **T**

technické údaje **[81](#page-82-0)** telefonovanie do spoločnosti Dell **[77](#page-78-1)** TV tuner nastavenie **[11](#page-12-0)**

## **V**

ventilácia, zaistenie **[5](#page-6-0)** vrátenie tovaru v rámci záruky **[73](#page-74-0)**

## **W**

Windows nastavenie **[17](#page-18-0)** preinštalovanie **[60](#page-61-0)** Sprievodca kompatibilitou programu **[49](#page-50-0)**

## **Z**

zákaznícke služby **[69](#page-70-0)** zdroje, hľadanie ďalších **[78](#page-79-0)**

www.dell.com | support.dell.com